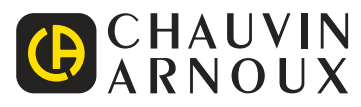

# **PEL 51 PEL 52**

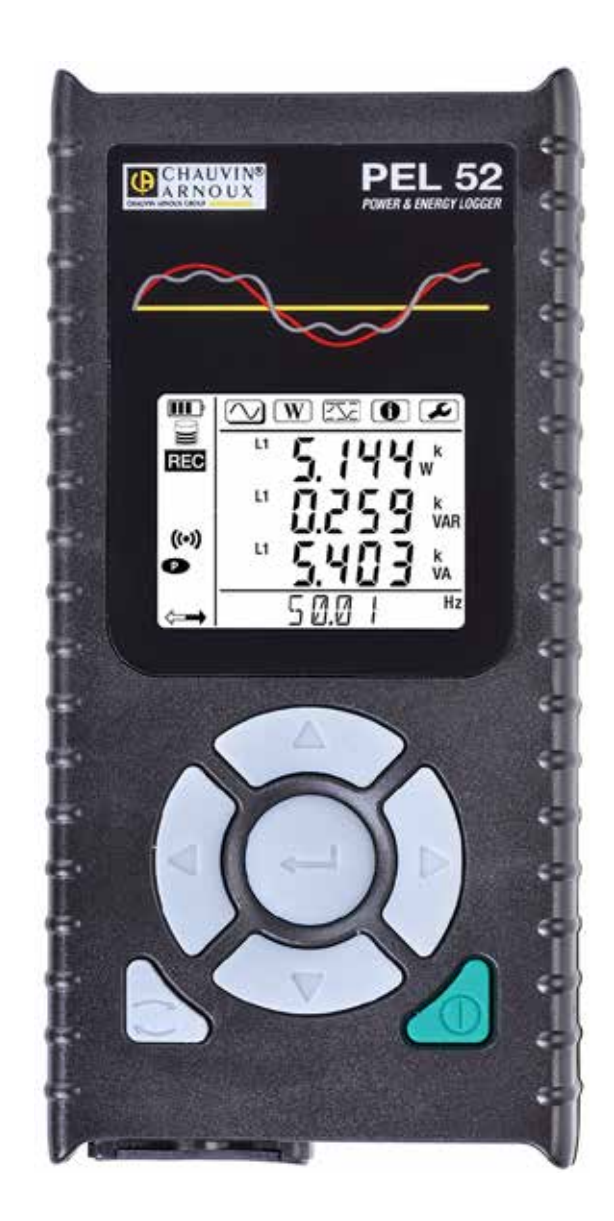

## **Leistungs- und Energieregistriergerät**

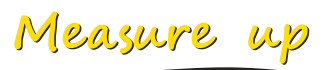

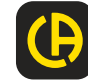

#### Sie haben ein **Leistungs- und Energieregistriergerät PEL51** oder **PEL52** erworben und wir danken Ihnen für Ihr Vertrauen.

Für die Erlangung eines optimalen Betriebsverhaltens bitten wir Sie,

- **■** diese Bedienungsanleitung sorgfältig **zu lesen** und
- **■** die Benutzungshinweise genau **zu beachten**.

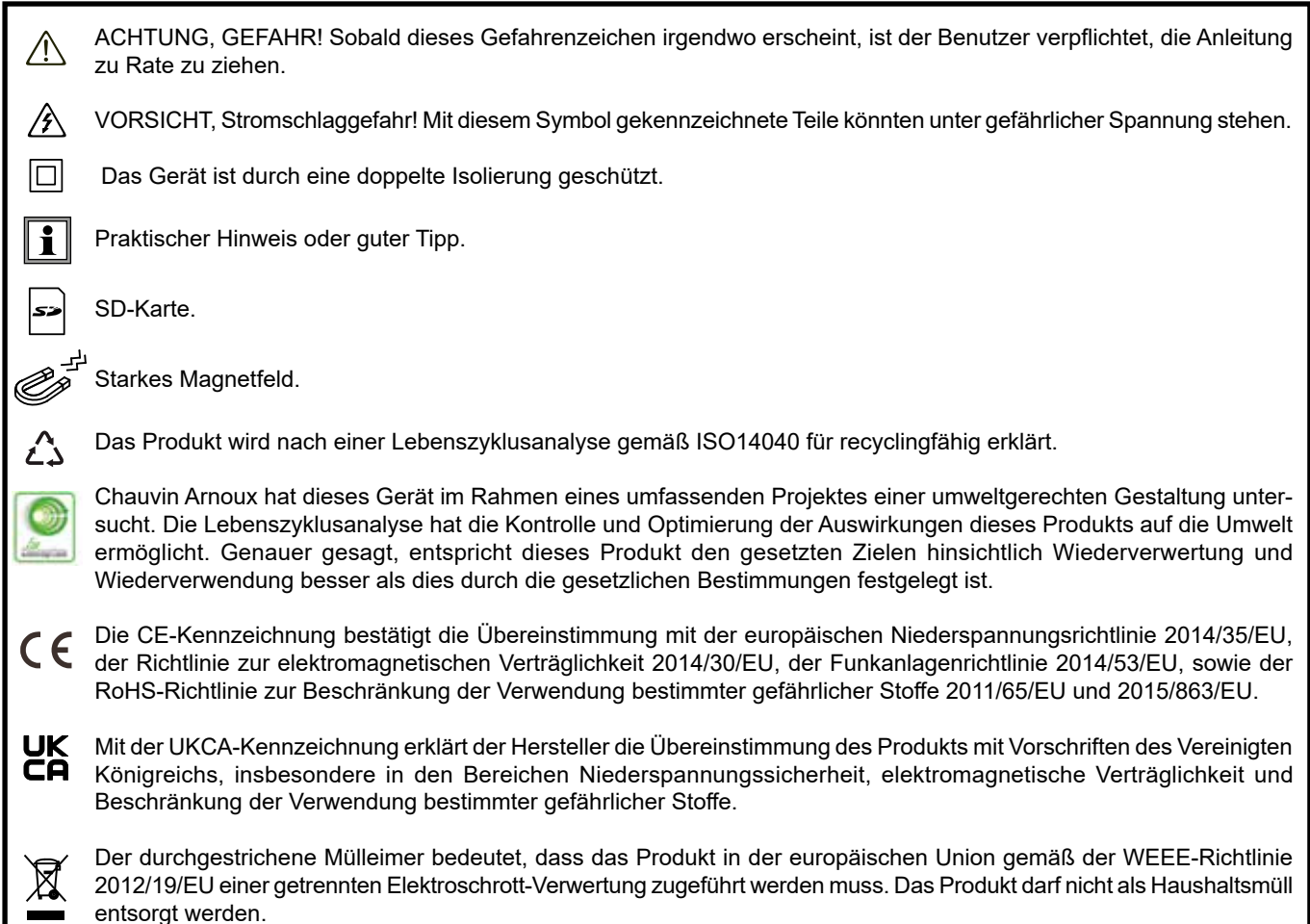

#### **Definition der Messkategorien**

- **■** Die Messkategorie IV entspricht Messungen, die an der Quelle von Niederspannungsinstallationen durchgeführt werden. Beispiel: Schutzeinrichtungen vor dem Hauptschutzschalter bzw. der Trennvorrichtung der Gebäudeinstallation.
- **■** Die Messkategorie III entspricht den Messungen, die an Gebäudeinstallationen (Niederspannung) durchgeführt werden. Beispiel: Verteileranschluss, Schutzschalter, sowie Industriegeräte und Ausrüstungen wie fest an die Installation angeschlossene Motoren.
- **■** Die Messkategorie II entspricht Messungen an Stromkreisen, die eine direkte Verbindung mittels Stecker mit dem Niederspannungsnetz haben.

Beispiel: Haushaltsgeräte, tragbare Elektrogeräte und ähnliche Geräte

Dieses Gerät entspricht der Sicherheitsnorm IEC/EN 61010-2-030 bzw. BS EN 61010-2-030, die Leitungen der Norm IEC/EN 61010-031 bzw. BS EN 61010-031 und die Stromwandler der IEC/EN 61010-2-032 bzw. BS EN 61010-2-032 in der Messkategorie III für Spannungen bis 600 V.

Die Nichtbeachtung der Sicherheitshinweise kann zu Gefahren durch elektrische Schläge, durch Brand oder Explosion, sowie zur Zerstörung des Geräts und der Anlage führen.

- **■** Der Benutzer bzw. die verantwortliche Stelle müssen die verschiedenen Sicherheitshinweise sorgfältig lesen und gründlich verstehen. Die umfassende Kenntnis und das Bewusstsein der elektrischen Gefahren sind bei jeder Benutzung dieses Gerätes unverzichtbar.
- **■** Verwenden Sie ausschließlich die mitgelieferten Messleitungen und Zubehörteile. Die Verwendung von Messgeräten, Messleitung bzw. Zubehör mit niedrigerer Bemessungsspannung oder Messkategorie verringert die zulässige Spannung bzw. Messkategorie für die ganze Kombination (Gerät + Messleitungen + Zubehör) auf den jeweils niedrigsten Wert.
- **■** Prüfen Sie vor jedem Gebrauch die Isolierung der Messleitungen, des Gehäuses und des Zubehörs auf Beschädigungen. Geräteteile, deren Isolierung auch nur teilweise beschädigt ist, müssen zur Reparatur eingesandt bzw. entsorgt werden.
- **■** Verwenden Sie das Gerät niemals an Netzen mit höheren Spannungen oder Messkategorien als den angegebenen.
- **■** Verwenden Sie das Gerät niemals, wenn es beschädigt, unvollständig oder schlecht geschlossen erscheint.
- Beim Entfernen bzw. Einlegen der SD-Karte muss das Gerät ausgeschaltet sein und darf nirgendwo angeschlossen sein.
- **■** Verwenden Sie stets individuelle Schutzvorrichtungen.
- **■** Fassen Sie die Leitungen und Krokodilklemmen immer hinter dem Griffschutzkragen an.
- Ein eventuell feuchtes Gerät muss abgetrocknet werden, bevor man es anschließt.
- **■** Fehlerbehebung und messtechnische Überprüfungen dürfen nur von entsprechend zugelassenem Fachpersonal durchgeführt werden.

## **INHALTSVERZEICHNIS**

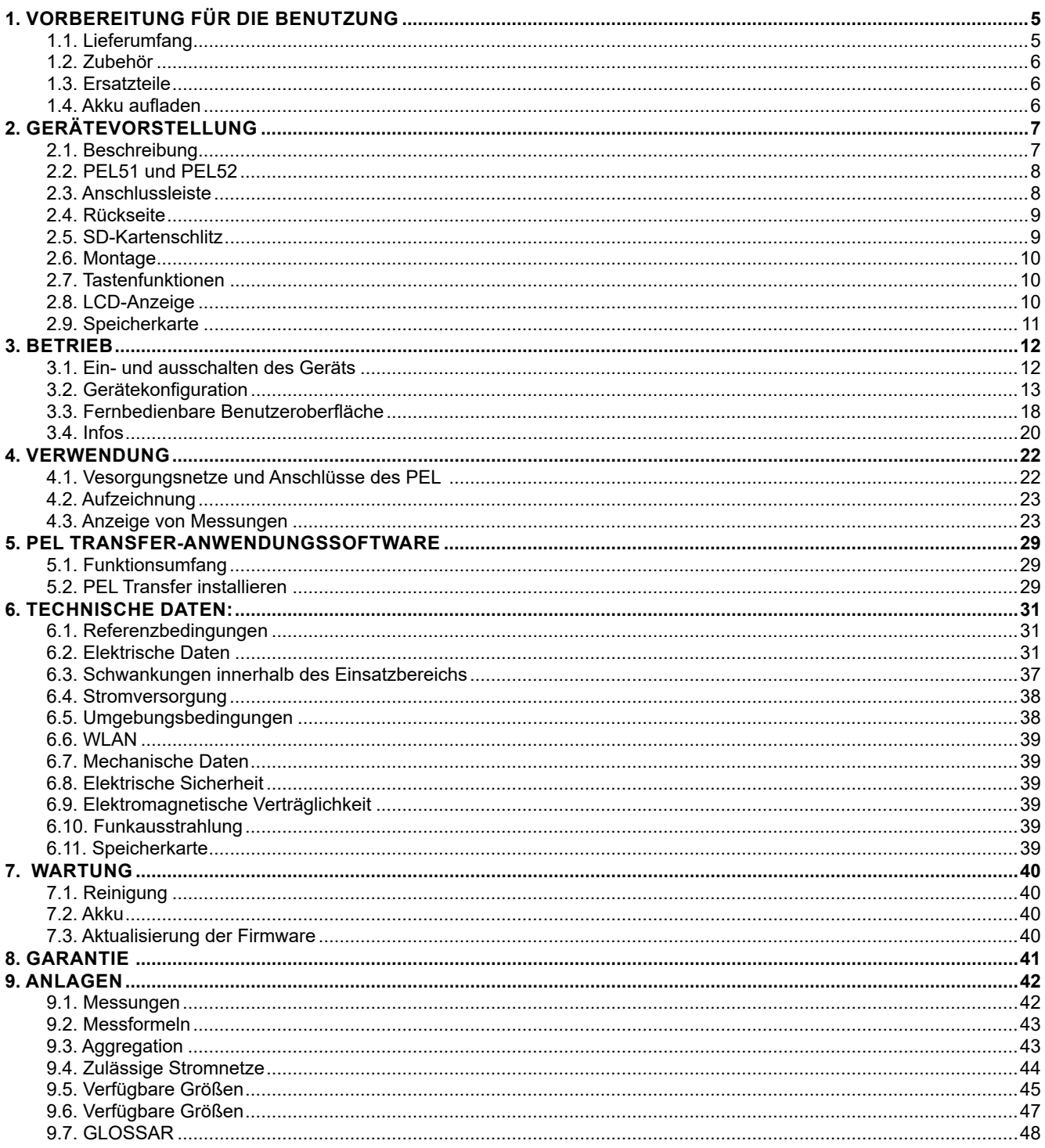

## <span id="page-4-0"></span>**1.1. LIEFERUMFANG**

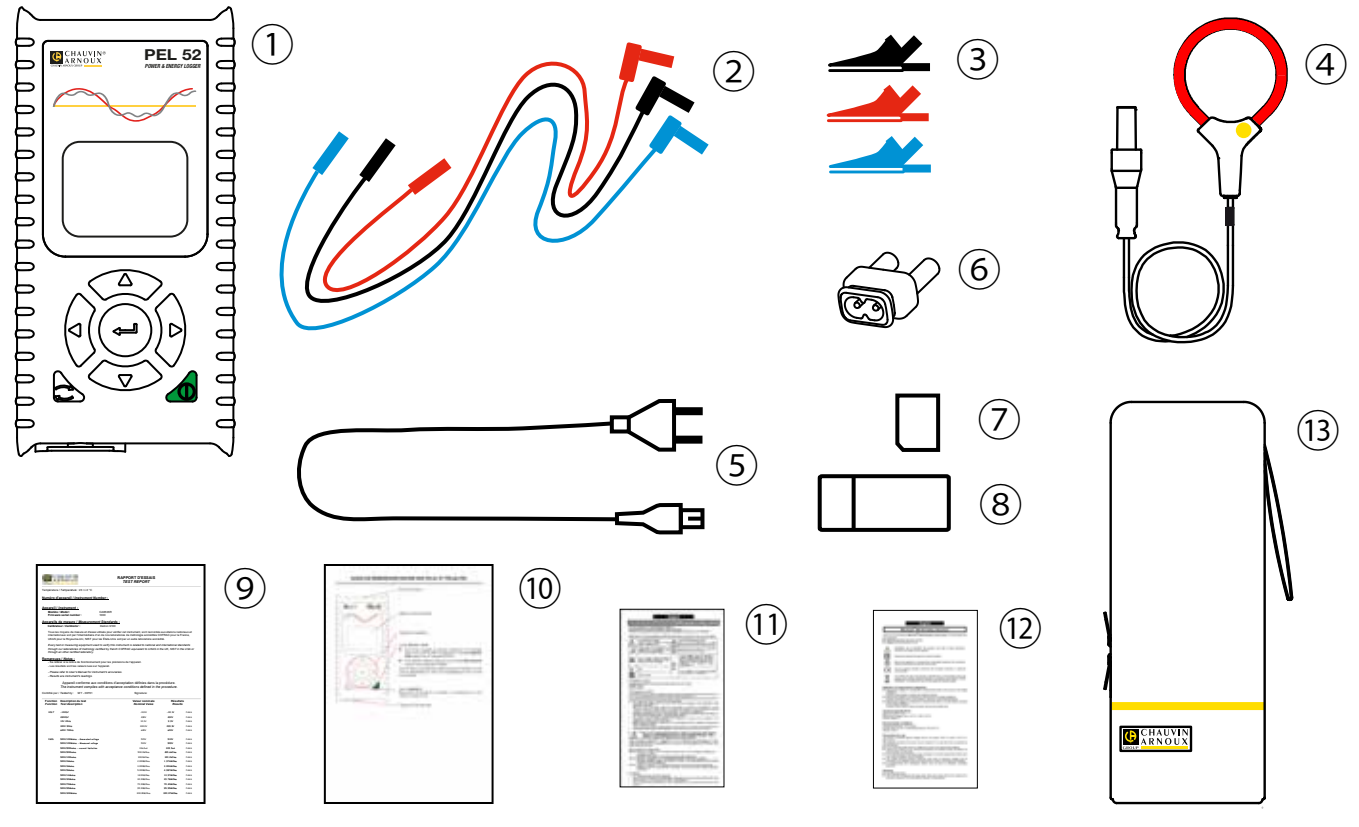

*Abb. 1*

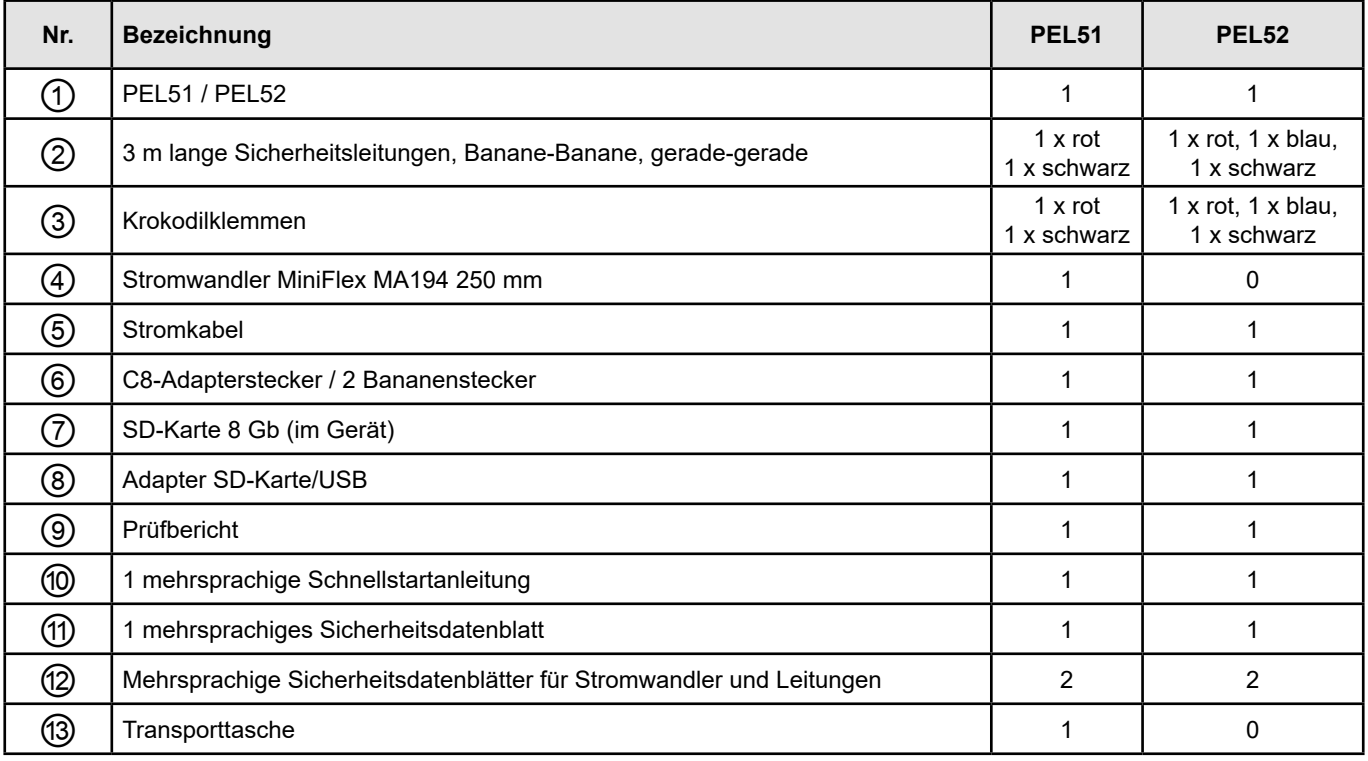

*Tabelle 1*

## <span id="page-5-0"></span>**1.2. ZUBEHÖR**

- **■** MiniFlex MA194 250 mm
- **■** MiniFlex MA194 350 mm
- **■** MiniFlex MA194 1000 mm
- **■** Zange MN93
- **■** Zange MN93A
- **■** Zange C193
- Zange MINI 94<br>■ AmpFlex<sup>®</sup> A193
- **■** AmpFlex® A193 450 mm
- AmpFlex<sup>®</sup> A193 800 mm
- **■** BNC-Adapter **■** Dataview Software

## **1.3. ERSATZTEILE**

**■** Stromkabel 1,8 m

90 ... 690 V 50 ... 60 Hz

- **■** C8-Adapterstecker / 2 Bananenstecker
- **■** Satz mit 2 Sicherheitsleitungen (schwarz und rot, Banane-Banane, gerade-gerade) und 2 Krokodilklemmen (bei PEL51)
- **■** Satz mit 3 Sicherheitsleitungen (schwarz, Banane-Banane, gerade-gerade) und 3 Krokodilklemmen (bei PEL52)

Zubehör und Ersatzteile finden Sie auf unserer Website: [www.chauvin-arnoux.com](http://www.chauvin-arnoux.com)

## **1.4. AKKU AUFLADEN**

Vor der ersten Verwendung muss der Akku bei Temperaturen zwischen 0 und 40°C vollständig aufgeladen werden.

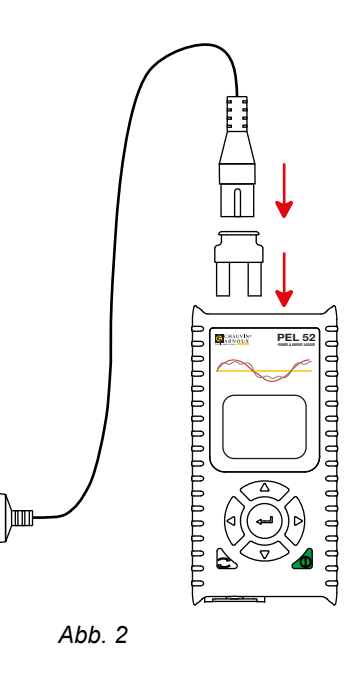

- **■** Schließen Sie den C8/Bananenadapter an die Buchsen V1 und N an.
- Dann schließen Sie das Stromkabel an Adapter und Stromnetz an. Das Gerät startet.

Das Symbol **IIII** bedeutet, dass der Ladevorgang läuft. Sobald das Symbol ohne Blinken leuchtet, ist der Akku vollgeladen.

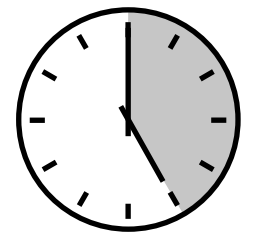

Bei einem ganz entladenen Akku dauert das Laden etwa 5 Stunden.

## **2. GERÄTEVORSTELLUNG**

## <span id="page-6-0"></span>**2.1. BESCHREIBUNG**

**PEL: P**ower & **E**nergy **L**ogger (Leistungs- und Energieregistriergerät)

PEL51 und PEL52 sind einfach zu bedienende ein- und zweiphasige Leistungs- und Energieregistriergeräte. Sie verfügen über ein großes beleuchtetes LCD-Display und eine SD-Karte zum Abspeichern der Messungen.

Mit dem PEL können Spannungs-, Strom-, Leistungs- und Energiemessungen in Wechselstromverteilungsnetzen (50 Hz oder 60 Hz) durchgeführt werden. Der Logger ist für den Betrieb in 600 V CAT III Umgebungen ausgelegt.

Er ist kompakt und lässt sich in zahlreiche Schaltanlagen einpassen. Das Gehäuse ist wasserdicht und stoßfest.

PEL wird mit Netzstrom betrieben und verfügt über einen Pufferakku, der beim Messen direkt über das Stromnetz aufgeladen wird.

Der Logger bietet folgende Messungen und Berechnungen:

- **■** Spannungsmessung Außenleiter-Neutralleiter sowie Außenleiter-Außenleiter (PEL52) bis 600 V
- Strommessung mit verschiedenen Stromwandlern in Bereichen bis 25 000 A
- **■** Automatische Erkennung der verschiedenen Stromwandler
- **■** Frequenzmessung
- Messung der Wirkleistung P (W), Blindleistung Qt (var) und Scheinleistung S (VA)
- **■** Messung der Gesamtwirkleistung Pf (W), der Gesamtblindleistung N (var) und der Verzerrungsleistung D (var) mithilfe (der Anwendungssoftware PEL Transfer
- **■** Messung der Wirkenergie an Netz- und Lastseite (Wh), Blindenergie 4-Quadranten (varh) und Scheinenergie (VAh)
- **■** Energiesummenzähler
- **■** Berechnung von Leistungsfaktor (PF) und cos φ
- **■** Messung der Phasenwinkel
- Berechnung mit Aggregationsperioden von 1 Minute bis 1 Stunde
- **■** Speicherung der Messwerte und Berechnungsergebnisse auf SD-, SDHC- oder SDXC-Karte
- **■** WLAN-Anschluss
- Anwendungssoftware PEL Transfer ermöglicht Daten einlesen, Konfiguration und PC-Koppelung in Echtzeit
- IRD-Server (DataViewSync<sup>™</sup>) zur Datenübertragung über private IP-Adressen

## <span id="page-7-0"></span>**2.2. PEL51 UND PEL52**

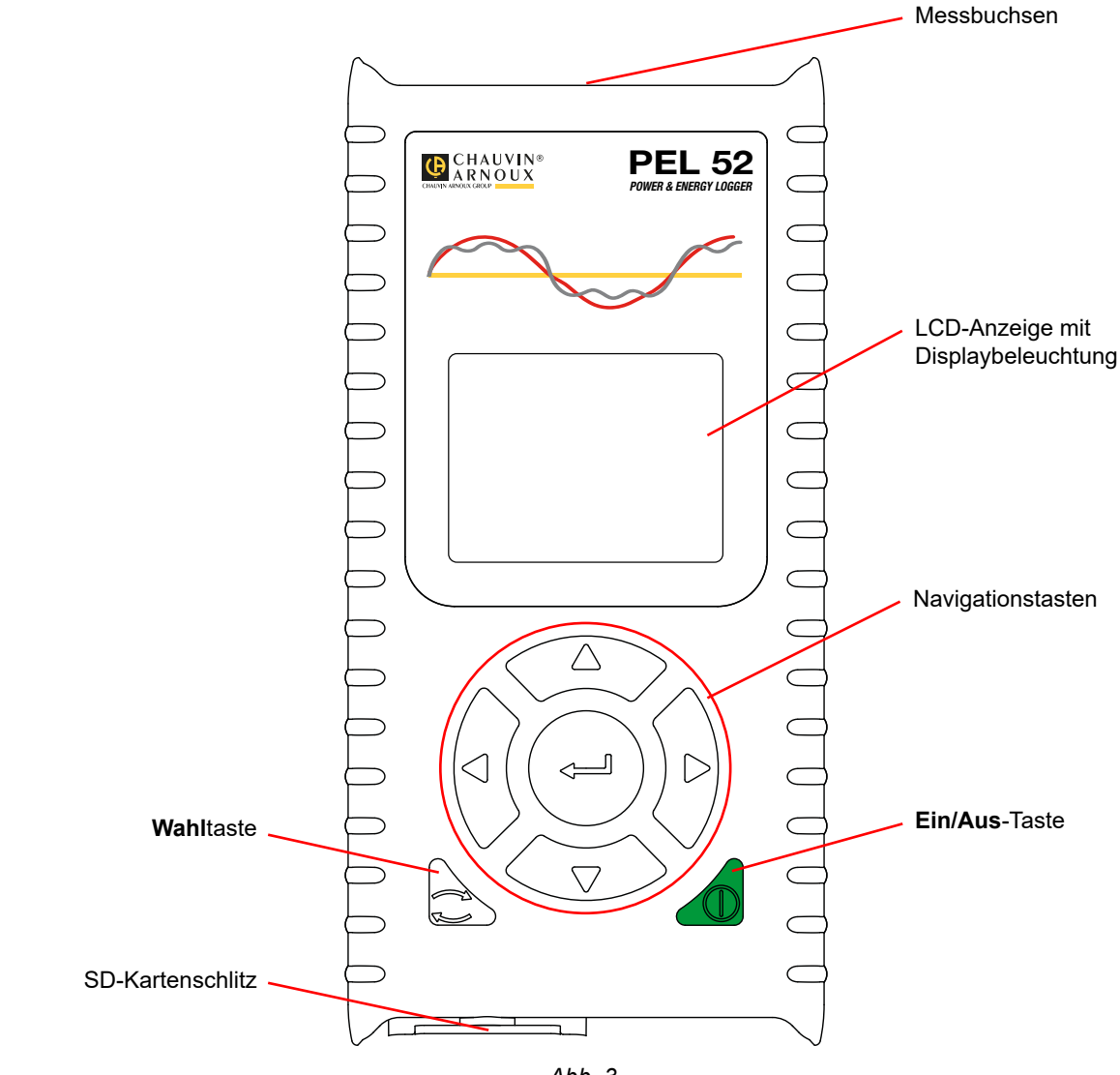

*Abb. 3*

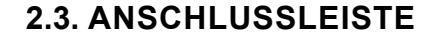

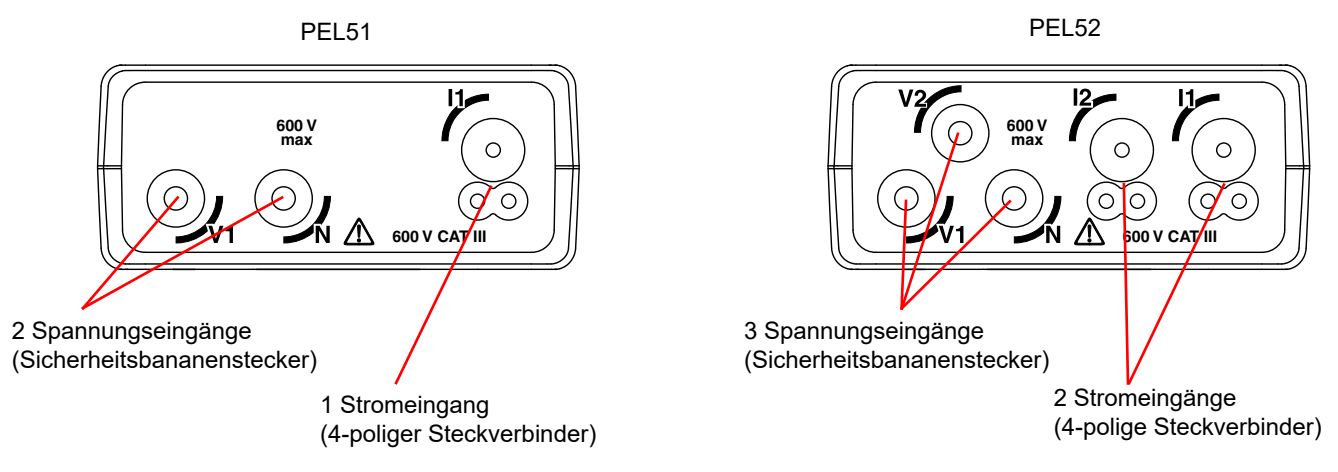

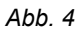

Bevor die Stromwandler angeschlossen werden, sind die entsprechenden Sicherheitsdatenblätter bzw. Betriebsanleitun- $\boxed{\mathbf{i}}$ gen zu lesen! Diese stehen zum Download bereit.

## <span id="page-8-0"></span>**2.4. RÜCKSEITE**

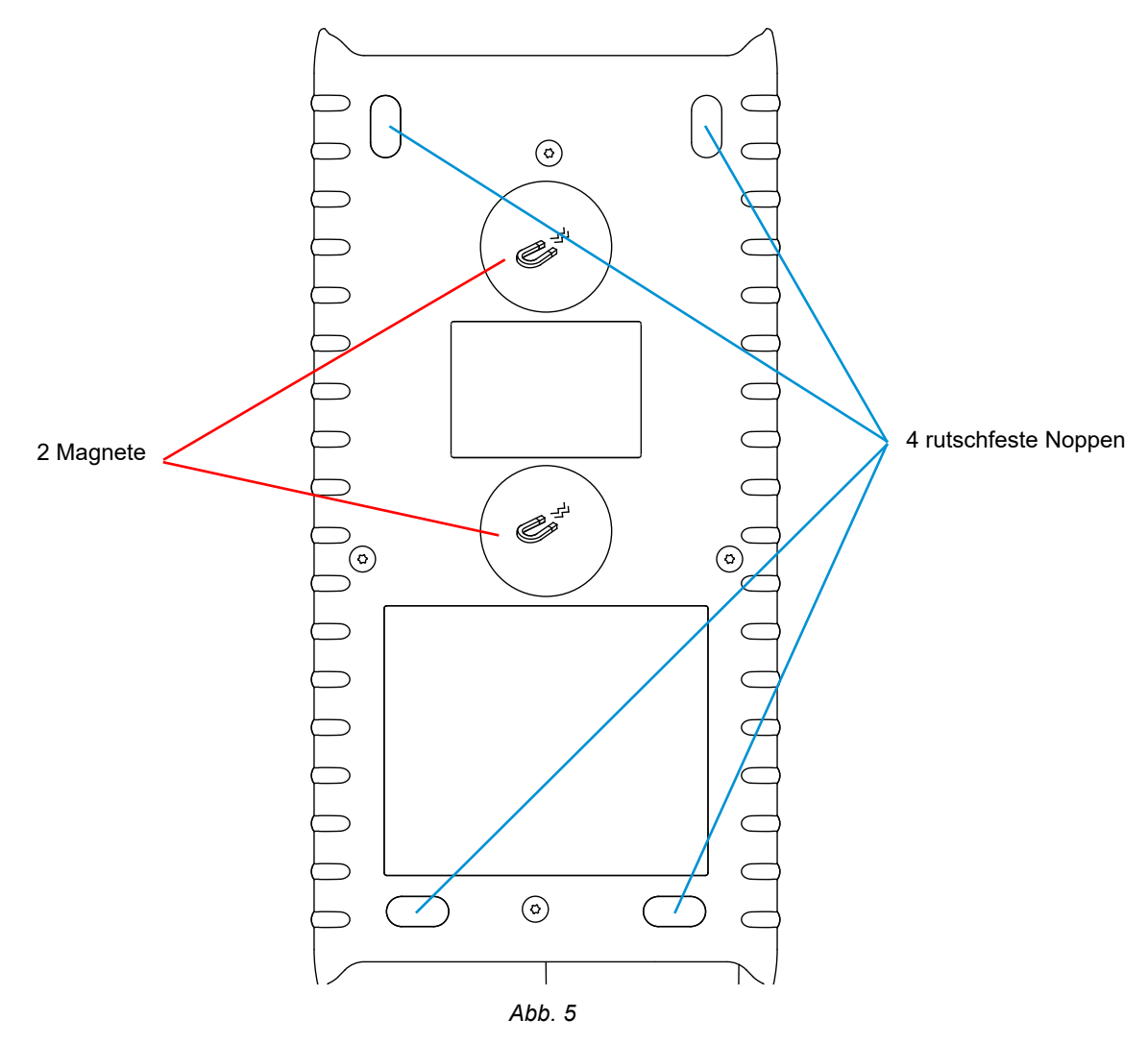

## **2.5. SD-KARTENSCHLITZ**

 $\mathbf{1}$ 

<span id="page-8-1"></span>Der PEL darf nicht bei offenem SD-Kartenschlitz verwendet werden.

Trennen Sie das Gerät vom Stromnetz und schalten Sie es aus, bevor Sie den SD-Kartenschlitz öffnen.

Zum Entriegeln der Schutzkappe drehen Sie die Schraube eine Vierteldrehung.

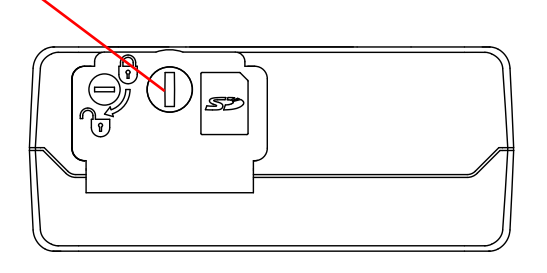

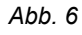

Öffnen Sie die Schutzkappe, um auf die SD-Karte zuzugreifen. Die Karte wird nach unten gedrückt, um sie herauszunehmen. Schieben Sie die Karte in die angegebene Richtung, bis Sie ein Klicken hören.

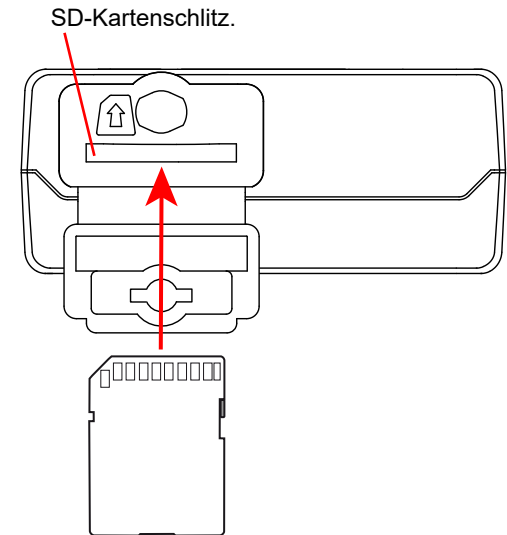

## <span id="page-9-0"></span>**2.6. MONTAGE**

Als Logger ist ein PEL dazu bestimmt, für längere Zeit in einem Technikraum untergebracht zu werden.

PEL darf nur in einem gut durchlüfteten Raum bei den unter Abs. [6.5](#page-37-1) angeführten Temperaturhöchstwerten aufgestellt werden.

PEL lässt sich mit Hilfe der eingebauten Magnete an senkrechten Metallplatten anbringen.

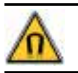

Das starke Magnetfeld kann Festplatten und medizinische Geräte beschädigen.

## **2.7. TASTENFUNKTIONEN**

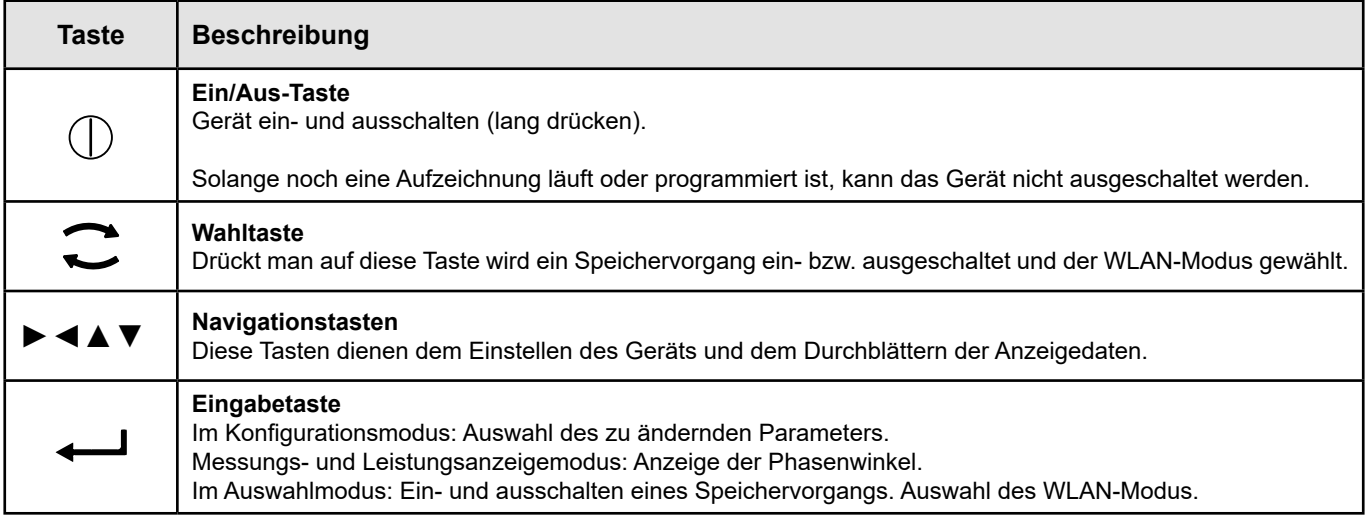

*Tabelle 2*

Mit jeder beliebigen Taste wird die Displaybeleuchtung für 3 Minuten eingeschaltet.

## **2.8. LCD-ANZEIGE**

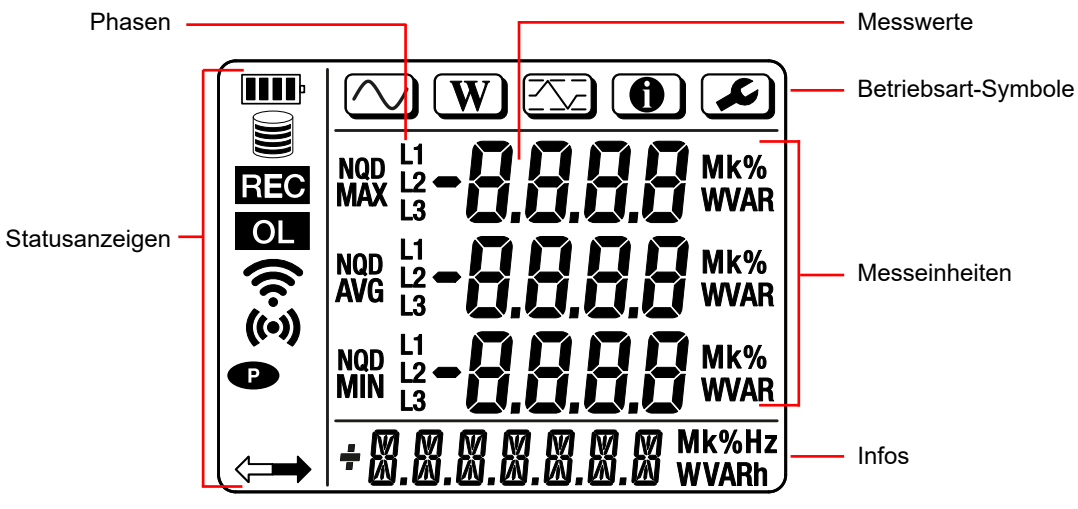

*Abb. 7*

#### <span id="page-10-0"></span>**2.8.1. STATUSANZEIGEN**

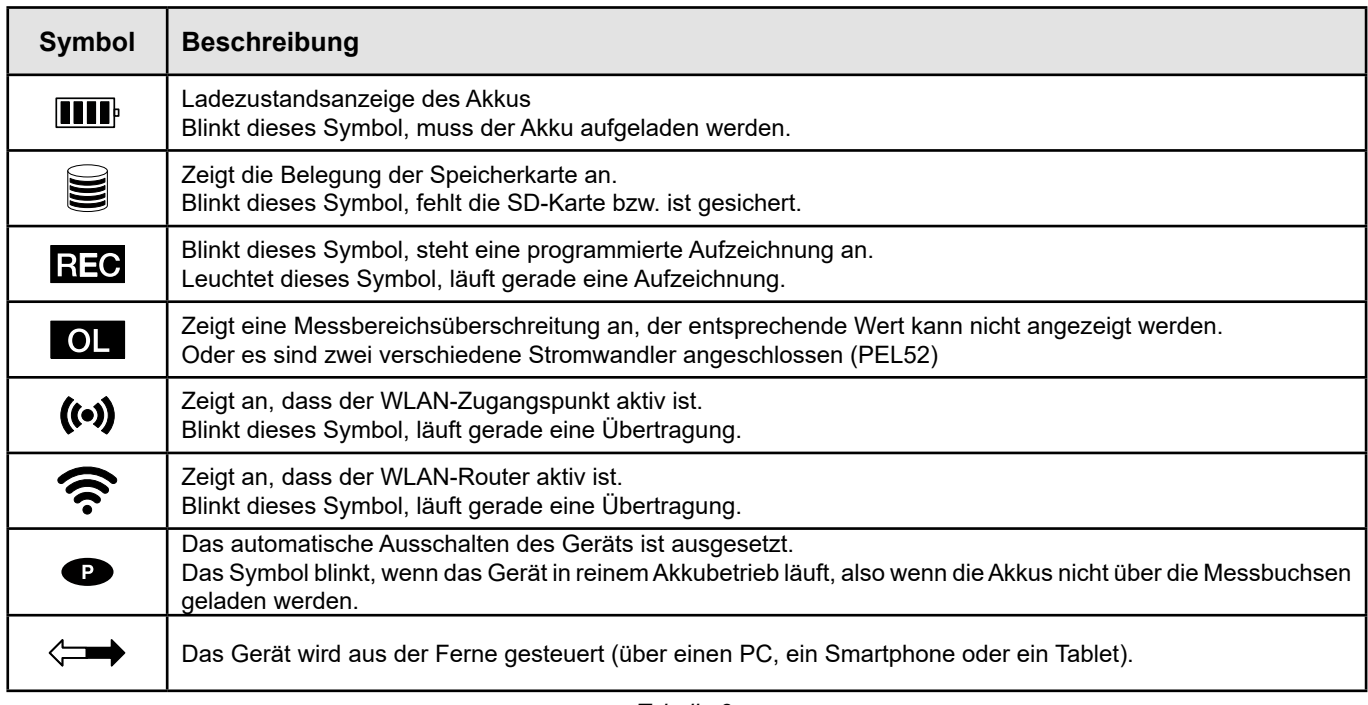

*Tabelle 3*

#### **2.8.2. BETRIEBSART-SYMBOLE**

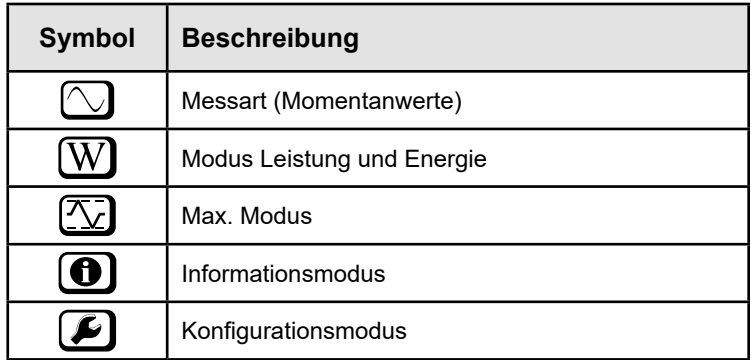

*Tabelle 4*

## **2.9. SPEICHERKARTE**

 $\sqrt{1}$ 

Der PEL funktioniert mit FAT32-formatierten SD, SDHC oder SDXC-Karten und mit bis zu 32 Gb Kapazität. Eine 64 GB SDXC-Karte muss also auf einem PC auf 32 GB formatiert werden.

PEL wird mit einer formatierten SD-Karte geliefert. Wenn Sie eine neue SD-Karte einlegen möchten:

- Mit S<sup>22</sup> gekennzeichnete Elastomerabdeckung öffnen (siehe Abs. [2.5](#page-8-1)).<br>■ Die SD-Karte im Gerät drücken und herausnehmen.
- **■** Die SD-Karte im Gerät drücken und herausnehmen.

Achtung: SD-Karte nicht herausnehmen solange eine Aufzeichnung läuft.

- **■** Sicherstellen, dass die neue SD-Karte nicht gesperrt ist.
- **■** Die SD-Karte vorzugsweise mit PEL-Transfer oder mit einem PC formatieren.
- **■** Neue Karte bis zum Anschlag einschieben.
- **■** Elastomerabdeckung wieder anbringen.

<span id="page-11-0"></span>Vor dem Aufzeichnen muss der Logger konfiguriert werden. Gehen Sie zur Programmierung eines PEL folgendermaßen vor:

- WLAN-Verbindung zum PC herstellen (Näheres zur Software PEL Transfer siehe Abs. [5](#page-28-1)).
- Den passenden Anschluss wählen, dieser hängt vom Versorgungsnetz ab.
- **■** Den bzw. die Stromwandler anschließen.
- **■** Primär-Nennstrom festlegen, dieser hängt vom Stromwandler ab.
- **■** Den Aggregationszeitraum wählen.

Diese Einstellungen werden im Konfigurationsmodus (siehe Abs. [3.2](#page-12-1)) oder mit PEL-Transfer vorgenommen.

Um ungewollte Änderungen zu vermeiden, kann der PEL während der Aufzeichnung bzw. solange Aufzeichnungen in Warteschleife sind nicht programmiert werden.

## **3.1. EIN- UND AUSSCHALTEN DES GERÄTS**

#### **3.1.1. EINSCHALTEN**

 $\mathbf i$ 

- **■** PEL zwischen **V1** und **N** an das Stromnetz anschließen, er schaltet sich automatisch ein. Wenn nicht drücken Sie die **Ein-/ Aus-Taste** solange, bis das Gerät startet**.**
- **■** Wenn das Gerät **LOCK** anzeigt, ist die Wahltaste gesperrt. In diesem Fall müssen Sie zum Entsperren die PEL Transfer Software (siehe Abs. [5\)](#page-28-1) verwenden.

Der Akku lädt sich automatisch auf, wenn der PEL zwischen **V1** und **N** an das Stromnetz angeschlossen ist. Ein voll aufgeladener Akku bietet rund eine Stunde volle Betriebsautonomie. Bei kurzen Pannen und Stromausfällen kann das Gerät also weiterlaufen.

#### **3.1.2. AUTOMATISCHE ABSCHALTUNG**

Standardmäßig arbeitet das Gerät im Dauermodus (Symbol  $\bullet$  wird angezeigt).

Für den Akkubetrieb kann jedoch eine Zeitspanne programmiert werden, nach der das Gerät automatisch abschaltet, wenn die Tastatur nicht benutzt wird und keine Aufzeichnung läuft. Diese Zeitspanne wird in PEL Transfer festgelegt (siehe Abs. [5\)](#page-28-1). Die Ausschaltautomatik schont den Akku.

#### **3.1.3. AUSSCHALTEN**

Der PEL kann nicht ausgeschaltet werden, solange er an eine Stromversorgung angeschlossen ist oder eine Aufzeichnung läuft bzw. programmiert ist. Diese Funktionsweise ist eine Vorsichtsmaßnahme, die verhindern soll, dass der Benutzer eine Aufzeichnung unabsichtlich beendet.

Ausschalten des PEL:

- **■** Netzkabel vom Netzanschluss abnehmen.
- **■** Drücken Sie die **Ein-/Aus-Taste** solange, bis sich das Gerät ausschaltet.

#### **3.1.4. AKKU-BETRIEB**

Bei einigen Anwendungen, z. B. bei Messungen an Generatoren mit geringem Ausgangslastfaktor, könnte die Netzspannung die Messung stören.

Soll das Gerät nur mit Akku betrieben werden, drücken Sie die Tasten  $\mathbb C$  und  $\mathbb O$  gleichzeitig. Das Symbol **D** blinkt.

Verwenden Sie diese Tastenkombination auch, wenn Sie die Netzstromversorgung wieder einschalten wollen. Nach dem Ausschalten startet das Gerät automatisch neu mit aktivierter Netzstromversorgung.

## <span id="page-12-1"></span><span id="page-12-0"></span>**3.2. GERÄTEKONFIGURATION**

Es ist möglich, einige wichtige Funktionen direkt am Gerät zu konfigurieren. Für eine umfassende Konfiguration verwenden Sie die PEL-Transfer-Software (siehe Abs. [5](#page-28-1)), dazu ist ein WLAN-Anschluss nötig.

Um den Konfigurationsmodus am Gerät aufzurufen drücken Sie die Tasten ◄ oder ► bis das Symbol markiert ist.

Der folgende Bildschirm wird angezeigt:

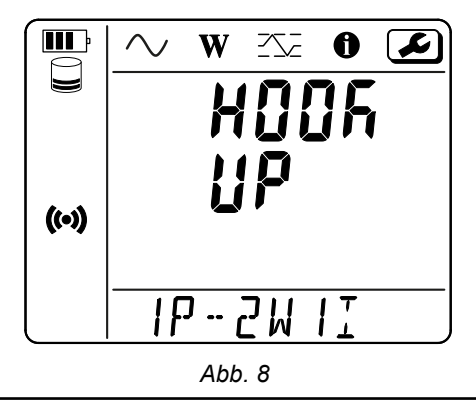

Wenn der PEL bereits über die PEL-Transfer-Software konfiguriert wird, ist es nicht möglich, gleichzeitig den Konfigurationsmodus auf dem Gerät aufzurufen. Sollte man es dennoch versuchen, wird auf dem Gerät **LOCK** angezeigt.

#### **3.2.1. NETZTYPE (PEL52)**

Um das Netzwerk zu ändern drücken Sie die Taste ...

- **■** 1P-2W1I: Einphasig 2 Leiter mit einem Stromwandler
- **■** 1P-3W2I: Einphasig 3 Leiter (2 Spannungen gleichphasig) mit zwei Stromwandlern
- **■** 2P-3W2I: Zweiphasig 3 Leiter (2 Spannungen gegenphasig) mit zwei Stromwandlern

#### <span id="page-12-2"></span>**3.2.2. WLAN**

 $\mathbf i$ 

Wechseln Sie mit der Taste ▼ zum nächsten Bildschirm.

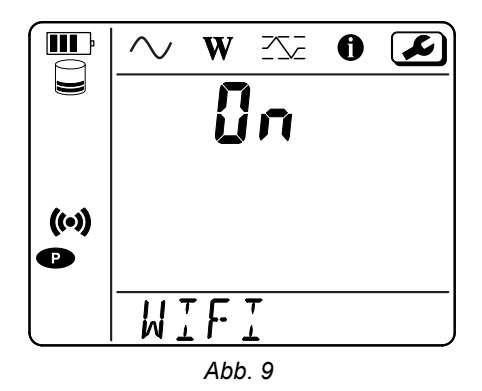

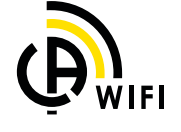

i

Damit WLAN funktioniert, muss der Akku ausreichend geladen sein (**IIII** oder **IIII**).

Schalten Sie mit der Taste < das WLAN ein oder aus. Sollte der Akku zu schwach sein, zeigt das Gerät dies an und WLAN lässt sich nicht einschalten.

#### **Einrichten einer WLAN-Verbindung**

- **■** Aktivieren Sie das WLAN.
- **■** Über diese Verbindung erhalten Sie Zugriff auf Ihren PC und dann zu einem anderen Gerät wie einem Smartphone oder Tablet. Im Folgenden wird der Anschlussvorgang detailliert beschrieben.

#### **1) WLAN Access Point einrichten**

Die erste Verbindung muss im WLAN-Zugangspunktmodus ("Access Point") eingerichtet werden.

- **■** Drücken Sie einmal die **Wahltaste** . Das Gerät zeigt an: **START REC. PUSH ENTER TO START RECORDING.**
- Drücken Sie ein zweites Mal auf **û**und das Gerät zeigt an: (♥) WIFI ST. PUSH ENTER FOR WIFI ST, <sup>•</sup> WIFI OFF. PUSH **ENTER FOR WIFI OFF** oder **WIFI AP. PUSH ENTER FOR WIFI AP**.

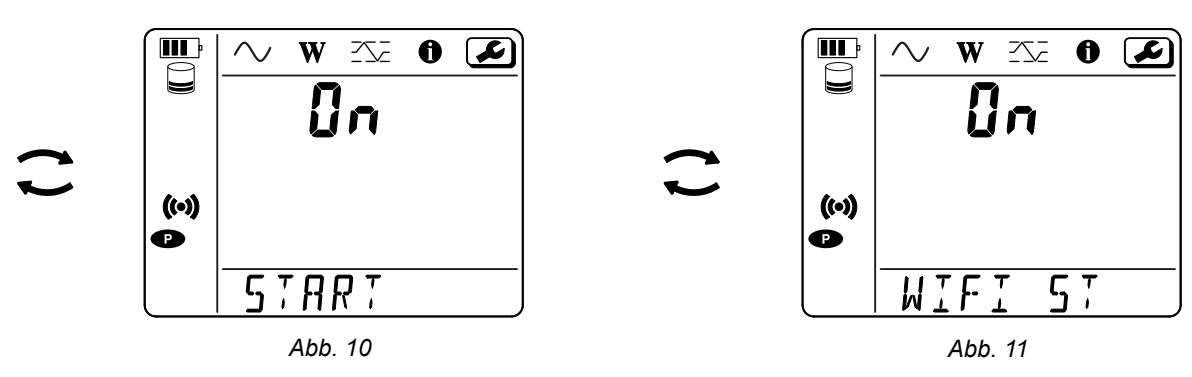

Wechseln Sie mit der Taste <a>> **WIFI AP.**<a>
I der Taste<br/>
I der Taste <a>
I zu <a>
I der Taste <a>
I zu <a>
I der Taste <a>
I zu <a>
I der Taste <a<br/>
I der Taste <a>
I zu der I der Taste <a>
I zu der I der Taste < Die im Informationsmenü angegebene IP-Adresse Ihres Geräts lautet 192.168.2.1 3041 UDP.

**■** Verbinden Sie Ihren PC mit dem WLAN des Geräts. Klicken Sie in der Windows-Statusleiste auf das Verbindungssymbol. Wählen Sie in der Liste Ihr Gerät aus.

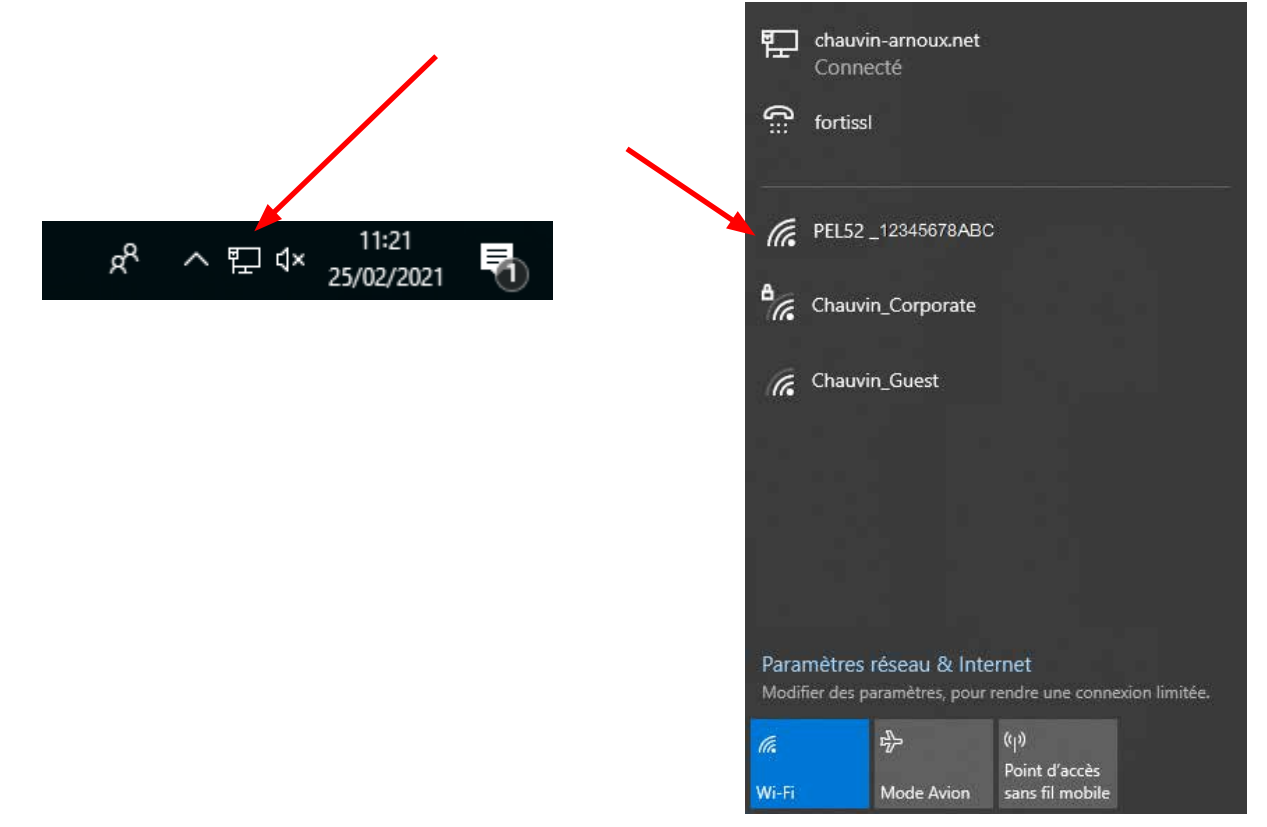

*Abb. 12*

- Starten Sie die PEL Transfer-Anwendungssoftware (siehe Abs. [5](#page-28-1)).
- **■** Unter **Gerät**, **Hinzufügen von Geräten**, **PEL51 oder PEL52**, als **WIFI Access Point** .

Über diese Verbindung zur PEL Transfer-Anwendungssoftware können Sie:

- **■** das Gerät konfigurieren,
- **■** auf Echtzeit-Messungen zugreifen,
- Aufzeichnungen herunterladen,
- **■** den Namen der SSID in Access Point ändern und mit einem Passwort schützen,
- SSID und Passwort eines WLAN-Netzwerks eingeben, mit dem sich das Gerät verbinden kann,
- das Passwort des IRD-Servers (DataViewSync<sup>TM</sup>) für den Zugriff auf das Gerät zwischen verschiedenen privaten Netzen eingeben.

Wenn Sie das Login und Passwort verlieren, können Sie zur Werkskonfiguration zurückkehren (siehe Abs. [3.2.5](#page-17-1))

#### **2) WLAN einrichten (Forts.)**

Sobald Ihr Gerät als Access Point angeschlossen ist, können Sie es als WLAN-Router anschließen. Damit können Sie von einem Smartphone oder Tablet bzw. einem IRD-Netzwerk (DataViewSyncTM) über ein öffentliches oder privates Netzwerk auf Ihr Gerät zugreifen.

#### **Verbindung über WLAN-Router einrichten**

■ Gehen Sie in PEL Transfer in das Konfigurationsmenü **, Begisterkarte Kommunikation**, und geben Sie den Netzwerknamen (SSID) und das Passwort in das Feld **Verbindung mit einem WLAN-Router**, Port 3041, UDP-Protokoll ein.

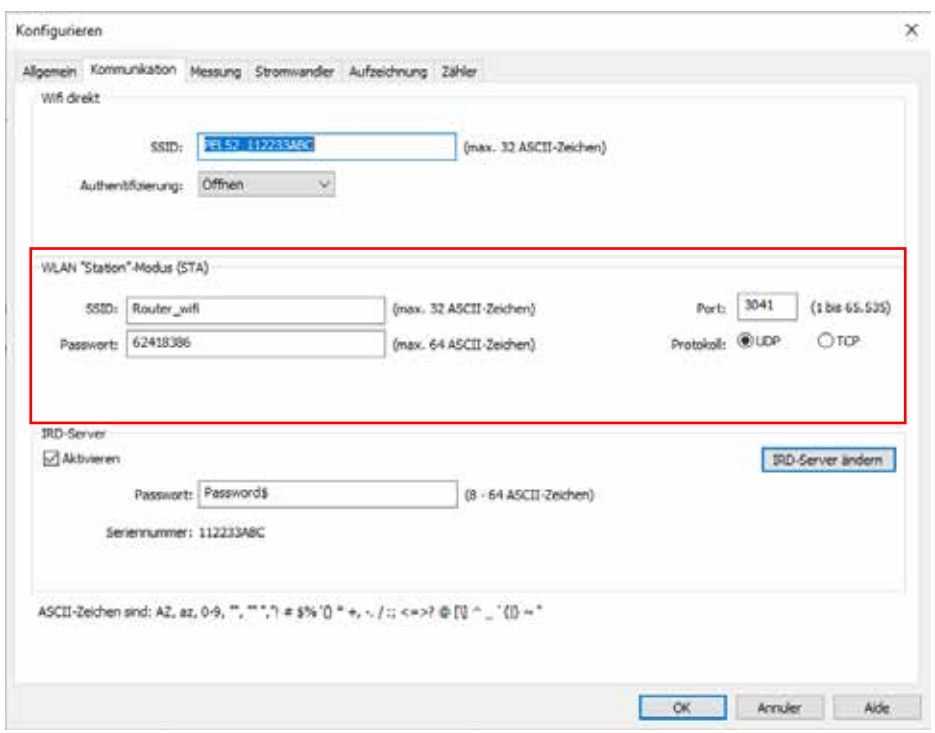

SSID ist der Name des Netzwerks, mit dem Sie eine Verbindung einrichten möchten. Dabei kann es sich um das Netzwerk Ihres Smartphones oder Tablets im Access Point-Modus handeln.

*Abb. 13*

- **■** Klicken Sie auf **OK**, um die Konfiguration in das Gerät zu laden.
- Drücken Sie zweimal die Geräteauswahltaste <del>○</del>, dann zweimal die Taste ← , um auf <sup>•</sup> WIFI ST zu wechseln. Ihr Gerät stellt eine Verbindung zu diesem WLAN-Netzwerk her. Die Verbindung als WLAN-Access Point ist unterbrochen.

Sobald PEL mit dem Netzwerk verbunden ist, können Sie die IP-Adresse im Informationsmodus  $\bigoplus$  abrufen.

■ Ändern Sie in der Anwendungssoftware PEL Transfer die Verbindung **■本省 auf Ethernet (LAN oder wifi)** und geben Sie die IP-Adresse Ihres Geräts,Port 3041, UDP-Protokoll ein. So können Sie mehrere PELs an dasselbe Netz anschließen.

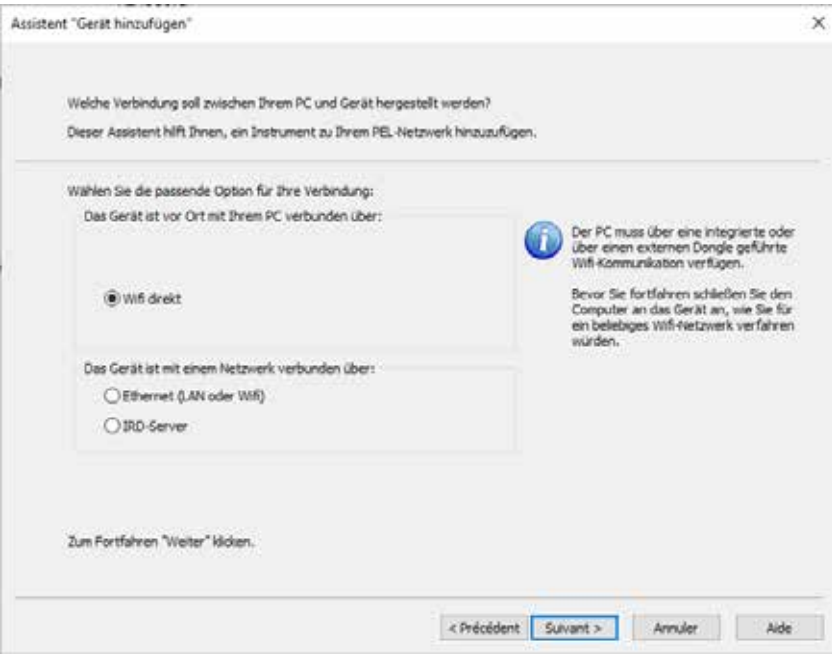

*Abb. 14*

#### **Verbindung über IRD-Server (DataViewSyncTM) einrichten**

- Der PEL kann nur dann mit dem IRD-Server verbunden werden, wenn er sich im **<sup>•</sup> WIFI ST** befindet und das Netzwerk, mit dem er verbunden ist, über einen Internetzugang verfügt, der den Zugriff auf den IRD-Server ermöglicht.
- Gehen Sie in PEL Transfer in das Konfigurationsmenü **Negisterkarte Kommunikation**. Aktivieren Sie den IRD-Server und geben Sie das Passwort ein, mit dem Sie sich später anmelden werden.

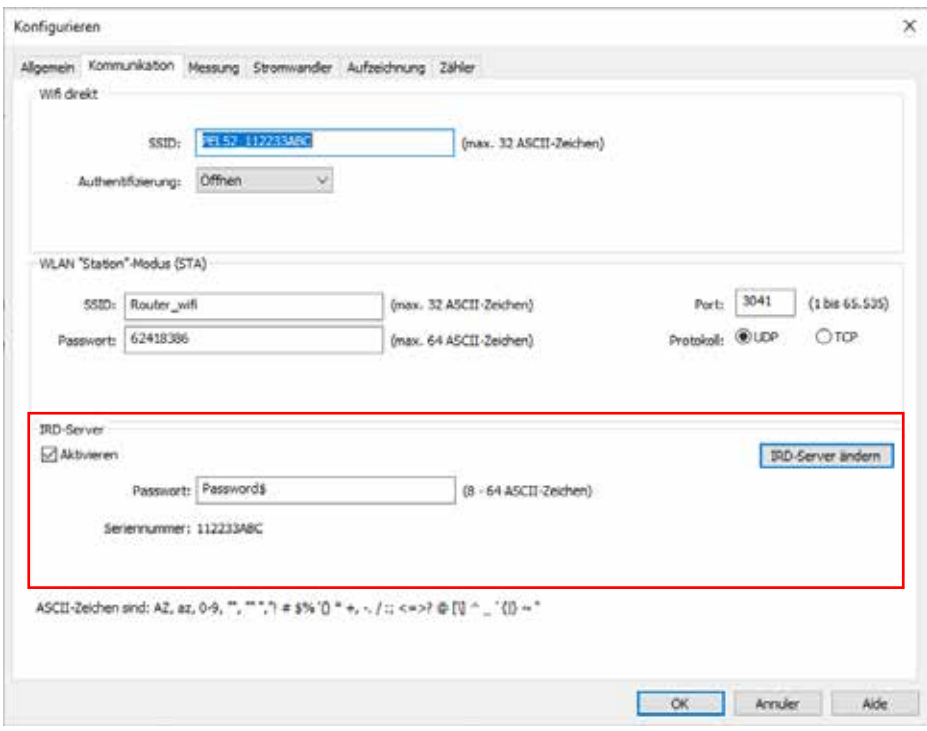

*Abb. 15*

#### **3.2.3. PRIMÄR-NENNSTROM**

Wechseln Sie mit der Taste ▼ zum nächsten Bildschirm.

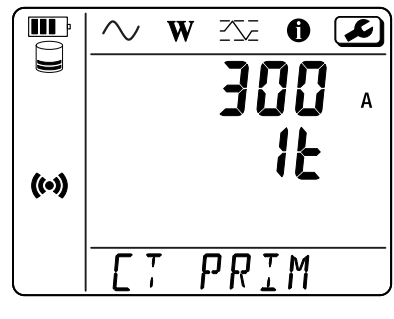

*Abb. 16*

Den bzw. die Stromwandler anschließen.

Das Gerät erkennt den Stromwandler automatisch.

Wenn beim PEL52 zwei Stromwandler angeschlossen werden, müssen diese identisch sein.

Bei AmpFlex® oder MiniFlex wählen Sie mit der Taste <>><<</> 300 oder 3.000A.

Nennwerte der Stromwandler:

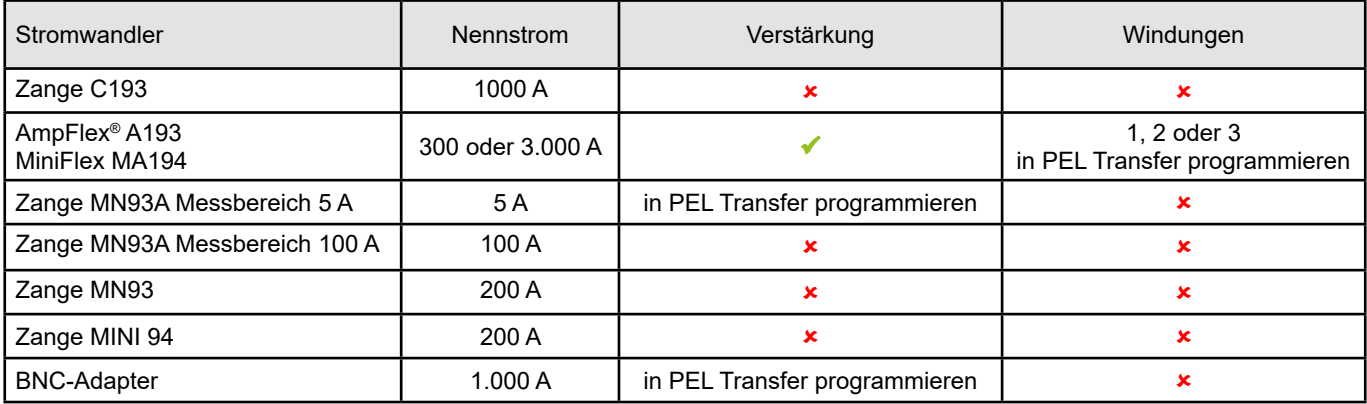

*Tabelle 5*

#### **3.2.4. AGGREGATIONSZEITRAUM**

Wechseln Sie mit der Taste ▼ zum nächsten Bildschirm.

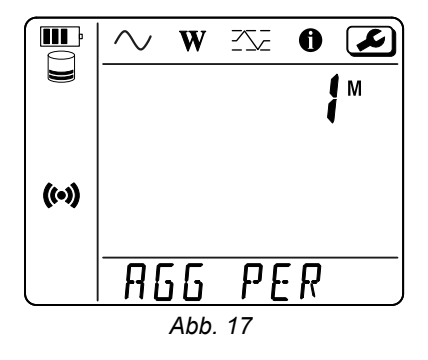

Ändern Sie den Aggregationszeitraum mit der Taste + 1, 2, 3, 4, 5 à 6, 10, 12, 15, 20, 30 oder 60 Minuten.

#### <span id="page-17-1"></span><span id="page-17-0"></span>**3.2.5. RESET**

Wechseln Sie mit der Taste ▼ zum nächsten Bildschirm.

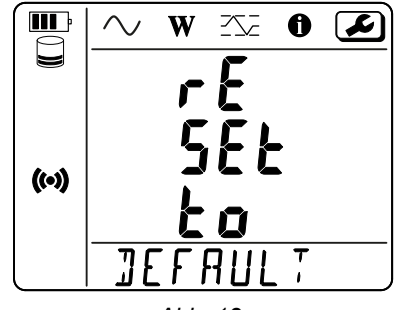

*Abb. 18*

Zum Zurücksetzen des Geräts auf die Standard-WLAN-Konfiguration (Wifi direct, Passwort löschen), drücken Sie die Taste . Das Gerät fragt nach einer Bestätigung, bevor es den Reset durchführt. Bestätigen Sie mit der Taste + und brechen Sie mit einer beliebigen anderen Taste ab.

## **3.3. FERNBEDIENBARE BENUTZEROBERFLÄCHE**

Die fernbedienbare Benutzeroberfläche, mit der Sie alle Gerätedaten abrufen können, wird über einen PC, ein Tablet oder ein Smartphone gesteuert.

- **■** Aktivieren Sie dazu das WLAN auf dem PEL. Die fernbedienbare Benutzeroberfläche kann sowohl mit WLAN im Access Point  $(AP)$ -Modus als auch über einen WLAN-Router  $\widehat{\mathcal{R}}$  funktionieren, aber nicht mit einer IRD-Server (DataViewSync™)-Verbindung.
- Auf einem PC bauen Sie die Verbindung wie in Abs. [3.2.2](#page-12-2) beschrieben auf. Auf Ihrem Smartphone oder Tablet richten Sie eine Verbindungsfreigabe (mobiler Hotspot) ein.
- **■** In einem Internet-Browser geben Sie die http://IP\_Adresse\_Gerät ein. Für eine WLAN-Access-Point-Verbindung **<sup>(00)</sup> g**eben Sie <u><http://192.168.2.1></u> Bei einer WLAN-Router-Verbindung �� wird die Adresse im Informationsmenü angegeben (siehe Abs. 3.4).

Damit gelangen Sie auf den folgenden Bildschirm:

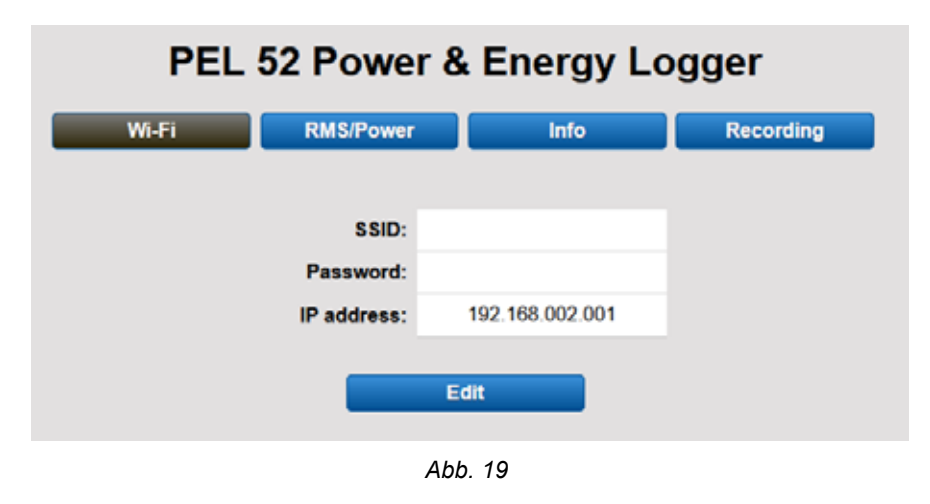

Die Anzeige wird nicht automatisch aktualisiert, sie müssen dies regelmäßig selbst tun.

Auf der zweiten Registerkarte können Sie die Messungen ablesen:

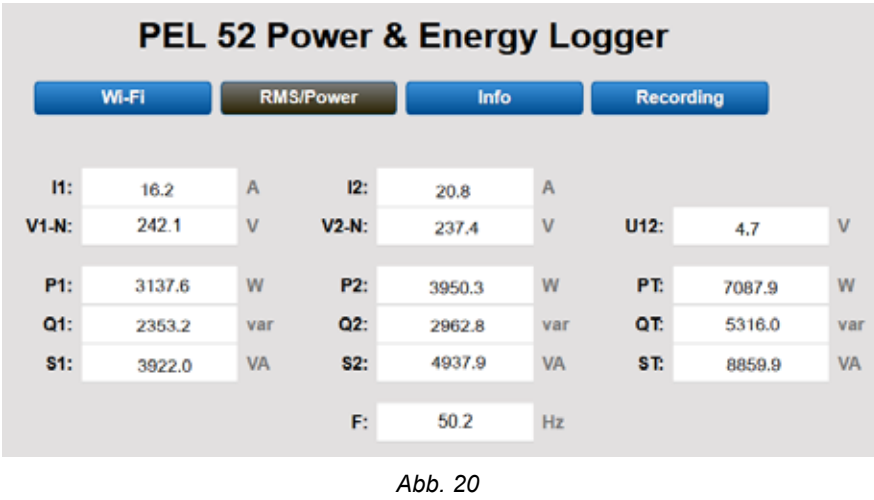

Auf der dritten Registerkarte können Sie die Gerätedaten ablesen:

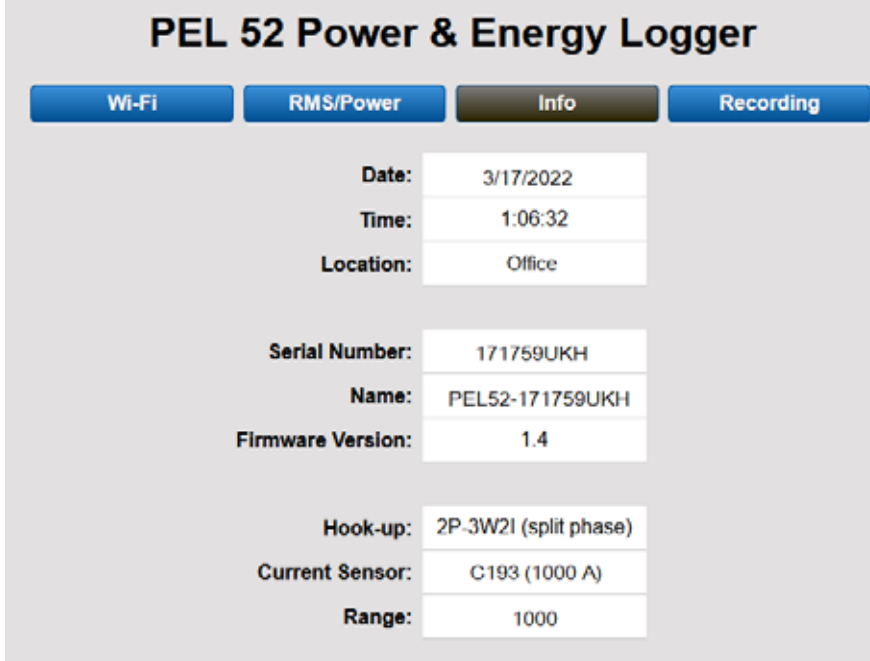

*Abb. 21*

<span id="page-19-0"></span>Auf der vierten Registerkarte können Sie Informationen zur laufenden bzw. zur zuletzt durchgeführten Aufzeichnung abrufen.

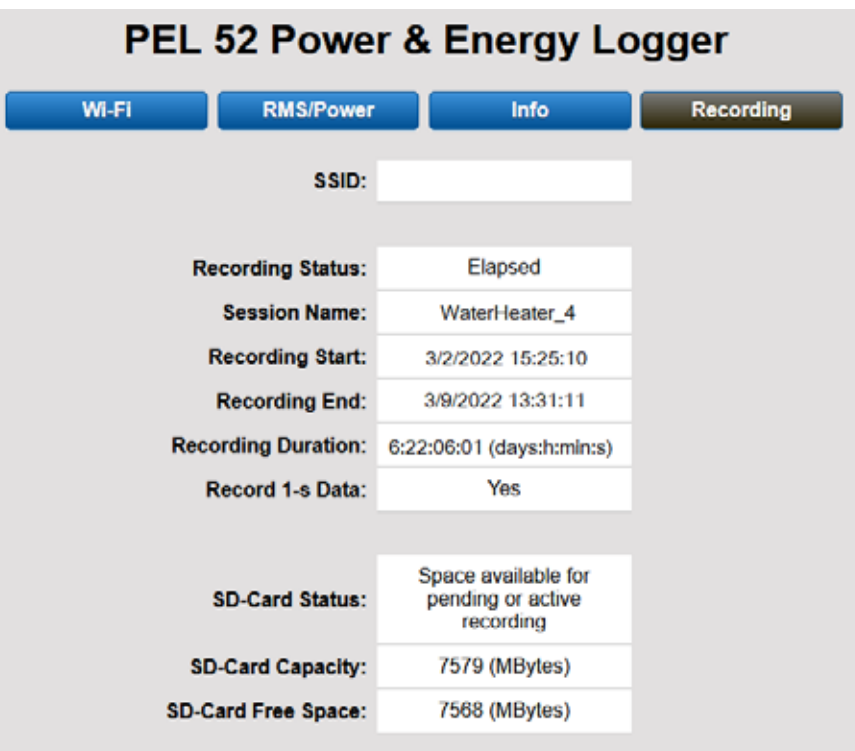

*Abb. 22*

### **3.4. INFOS**

Um den Informationsmodus am Gerät aufzurufen drücken Sie die Tasten ◀ oder ► bis das Symbol  $\bf \textcircled{\bullet}$ markiert ist. Mit den Tasten ▲ und ▼ scrollen Sie durch die Geräteinformationen:

**■** Netztype

▼

▼

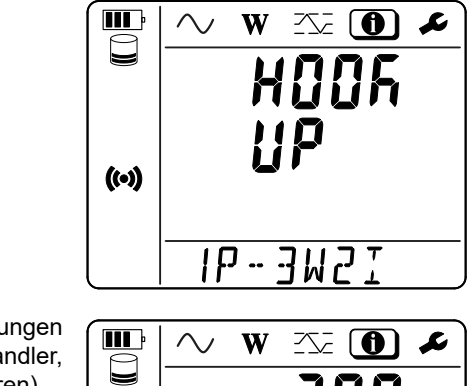

 $($ (•) $)$ 

**■** Primär-Nennstrom und Windungen 1, 2 oder 3 (für Flex-Stromwandler, in PEL Transfer programmieren)

- **■** Stromzange C193 A: 1.000 A
- **■** AmpFlex® oder MiniFlex: 300 oder 3.000 A.
- **■** Zange MN93A Messbereich 5 A: 5 A einstellbar
- **■** Zange MN93A Messbereich 100 A: 100 A
- **■** Stromzange MN93 A: 200 A
- **■** Zange MINI 94: 200 A
- **■** BNC-Adapter: 1.000 A einstellbar

PRIM

 $\overline{A}$ 

■ Aggregationszeitraum

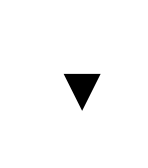

**■** Datum Jahr, Monat, Tag

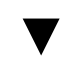

**■** Zeit Stunde, Minute, Sekunde

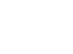

▼

**■** IP-Adresse (ablaufend)

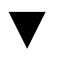

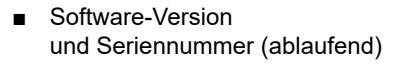

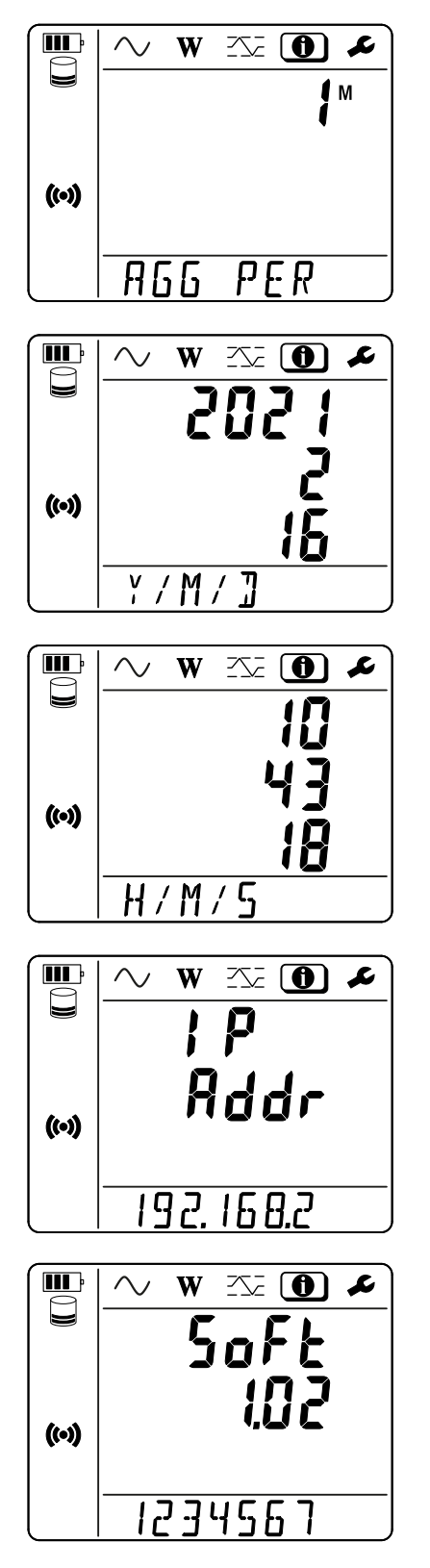

<span id="page-21-0"></span>Das Gerät ist einsatzbereit, sobald es fertig konfiguriert ist.

## **4.1. VESORGUNGSNETZE UND ANSCHLÜSSE DES PEL**

Schließen Sie die Stromwandler und Spannungsmessleitungen so an Ihre Anlage an, wie es Ihrem Versorgungsnetz entspricht.

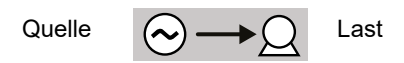

Am Wandler die Pfeilrichtung prüfen, der Pfeil muss zur Last (Load) weisen. Dadurch wird der richtige Phasenwinkel für  $\mathbf i$ die Leistungsmessung und sonstige phasenabhängige Messungen sichergestellt. Alternativ kann mit der PEL Transfer-Anwendungssoftware die Stromwandler-Phase unter bestimmten Bedingungen umgekehrt werden.

#### <span id="page-21-1"></span>**4.1.1. EINPHASIG 2 LEITER: 1P-2W1I**

Für Einphasen-2-Leiter-Messungen:

- **■** Messleitung N an Neutralleiter anschließen
- Messleitung V1 an Phasenleiter L1 anschließen
- Stromwandler I1 an Phasenleiter L1 anschließen

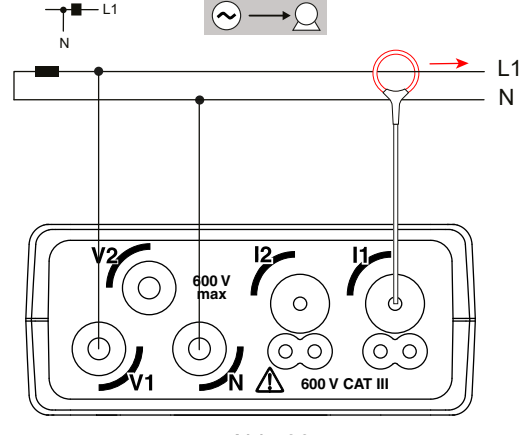

*Abb. 23*

#### <span id="page-21-2"></span>**4.1.2. EINPHASIG 3 LEITER 2 STRÖME: 1P-3W2I (PEL52)**

Für Einphasen-3-Leiter-Messungen mit zwei Stromwandlern:

- **■** Messleitung N an Neutralleiter anschließen
- **■** Messleitung V1 an Phasenleiter L1-I1 anschließen
- **■** Messleitung V2 an Phasenleiter L1-I2 anschließen
- **■** Stromwandler I1 an Phasenleiter L1 anschließen
- Stromwandler I2 an Phasenleiter L2 anschließen

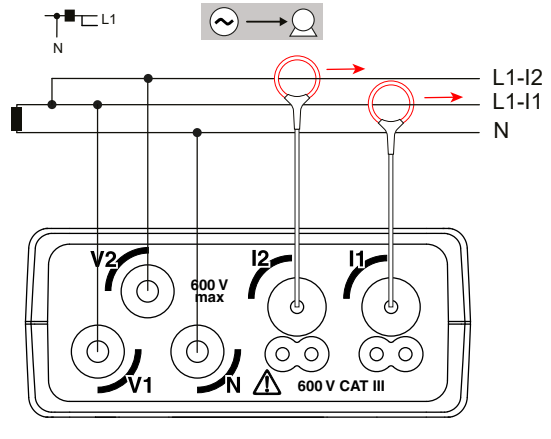

*Abb. 24*

#### <span id="page-22-1"></span><span id="page-22-0"></span>**4.1.3. ZWEIPHASIG 3 LEITER (ZWEIPHASIG AB TRANSFORMATOR MIT MITTELANZAPFUNG): 2P-3W2I (PEL52)**

Für Zweiphasen-3-Leiter-Messungen mit zwei Stromwandlern:

- **■** Messleitung N an Neutralleiter anschließen
- Messleitung V1 an Phasenleiter L1 anschließen
- **■** Messleitung V2 an Phasenleiter L2 anschließen
- Stromwandler I1 an Phasenleiter L1 anschließen
- **■** Stromwandler I2 an Phasenleiter L2 anschließen

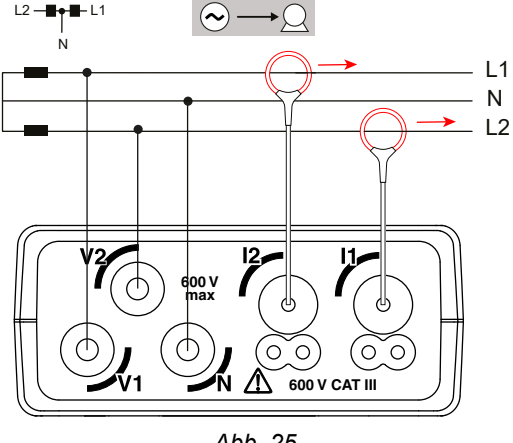

*Abb. 25*

### **4.2. AUFZEICHNUNG**

Aufzeichnung starten:

- Zum Aufzeichnen muss eine nicht gesperrte SD-Karte mit freiem Speicherplatz muss im PEL-Gerät vorhanden sein.
- **■** Drücken Sie einmal die **Wahltaste** . Das Gerät zeigt an **START**. Wenn die Anzeige **INSERT SD CARD** erscheint, befindet sich keine SD-Karte im Gerät. Wenn **SD CARD WRITE PROTECT** anzeigt wird, ist die Karte gesperrt. In beiden Fällen können keine Aufzeichnung erfolgen.
- Mit der Taste ← bestätigen. Das Symbol **EEO** blinkt.

Beendet wird die Aufzeichnung auf dieselbe Weise. Das Symbol **REC** verschwindet.

Die Aufzeichnungen können auch mit Hilfe der PEL-Transfer-Software gesteuert werden (siehe Abs. [5\)](#page-28-1).

Bei laufender Aufzeichnung lässt sich die Gerätekonfiguration nicht ändern. Um WLAN zu aktivieren oder zu deaktivieren, drücken Sie zweimal die Wahltaste  $\sim$  und dann die Taste  $\leftarrow$ , um zwischen WIFI AP ( $\circ$ ), WIFI ST  $\approx$  oder kein WLAN zu wählen.

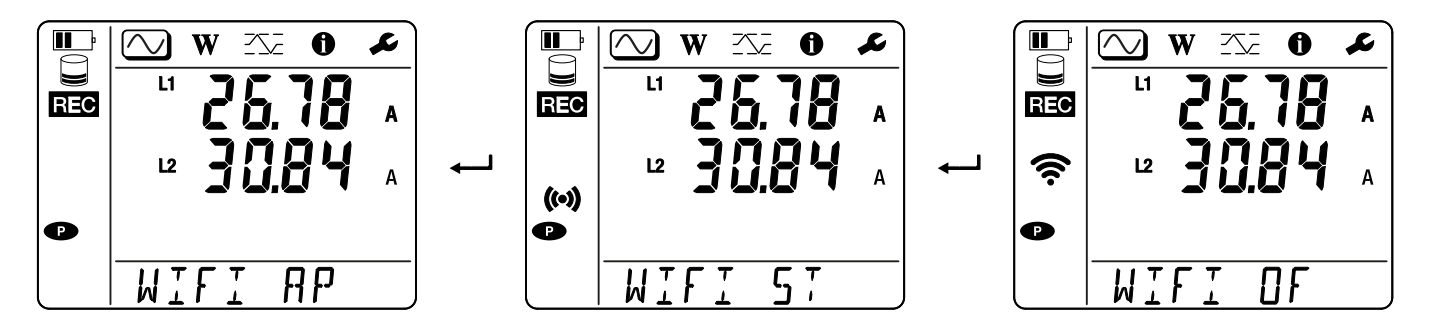

#### **4.3. ANZEIGE VON MESSUNGEN**

Der PEL bietet drei verschiedene Anzeigearten (**W**, **W**) und  $\left[\frac{N}{2}\right)$ , die oben auf der Anzeige als Symbole dargestellt sind. Zum Umschalten zwischen den Anzeigarten verwenden Sie die Tasten ◄ oder ►.

Zur Verfügung stehen die Anzeigen sofort beim Einschalten des PEL, die Werte liegen jedoch bei Null. Sobald Spannung oder Strom an den Eingängen erfasst wird, werden die entsprechenden Werte angezeigt.

## **4.3.1. MESSMODUS**  $\boxed{\diagdown}$

Anzeige von Ist-Werten: Spannung V, Strom I, Wirkleistung P, Blindleistung Q, Scheinleistung S, Frequenz f, Leistungsfaktor PF, Phasenverschiebung φ.

Die Anzeige hängt vom Versorgungsnetz ab. Wechseln Sie mit der Taste ▼ zum nächsten Bildschirm.

#### **Einphasig 2 Leiter (1P-2W1I)**

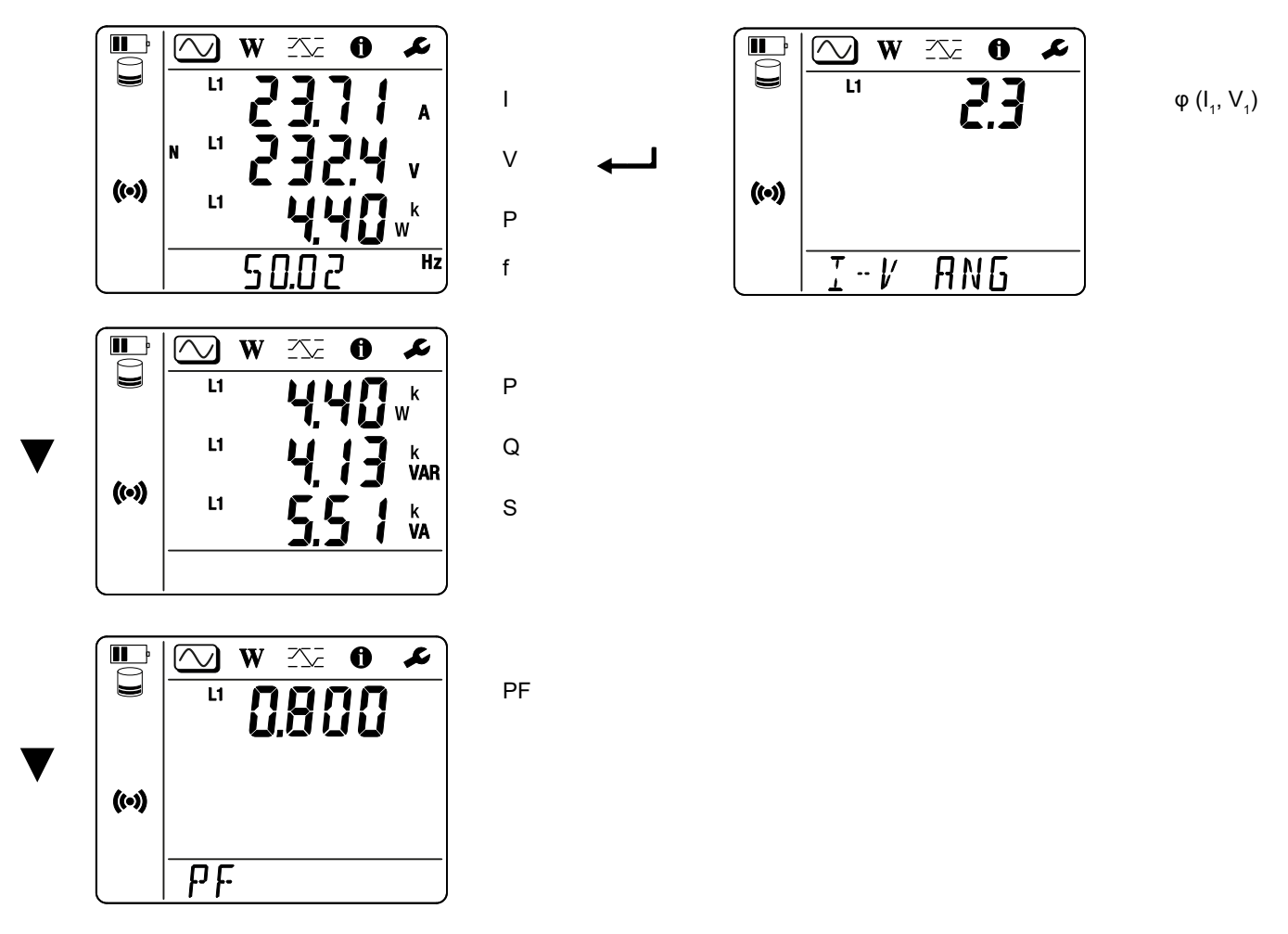

Wenn der Stromwandler nicht erkannt wird, bleiben alle stromabhängigen Größen (Strom, Winkel, Leistung, PF) unbestimmt (Anzeige von - - - - ).

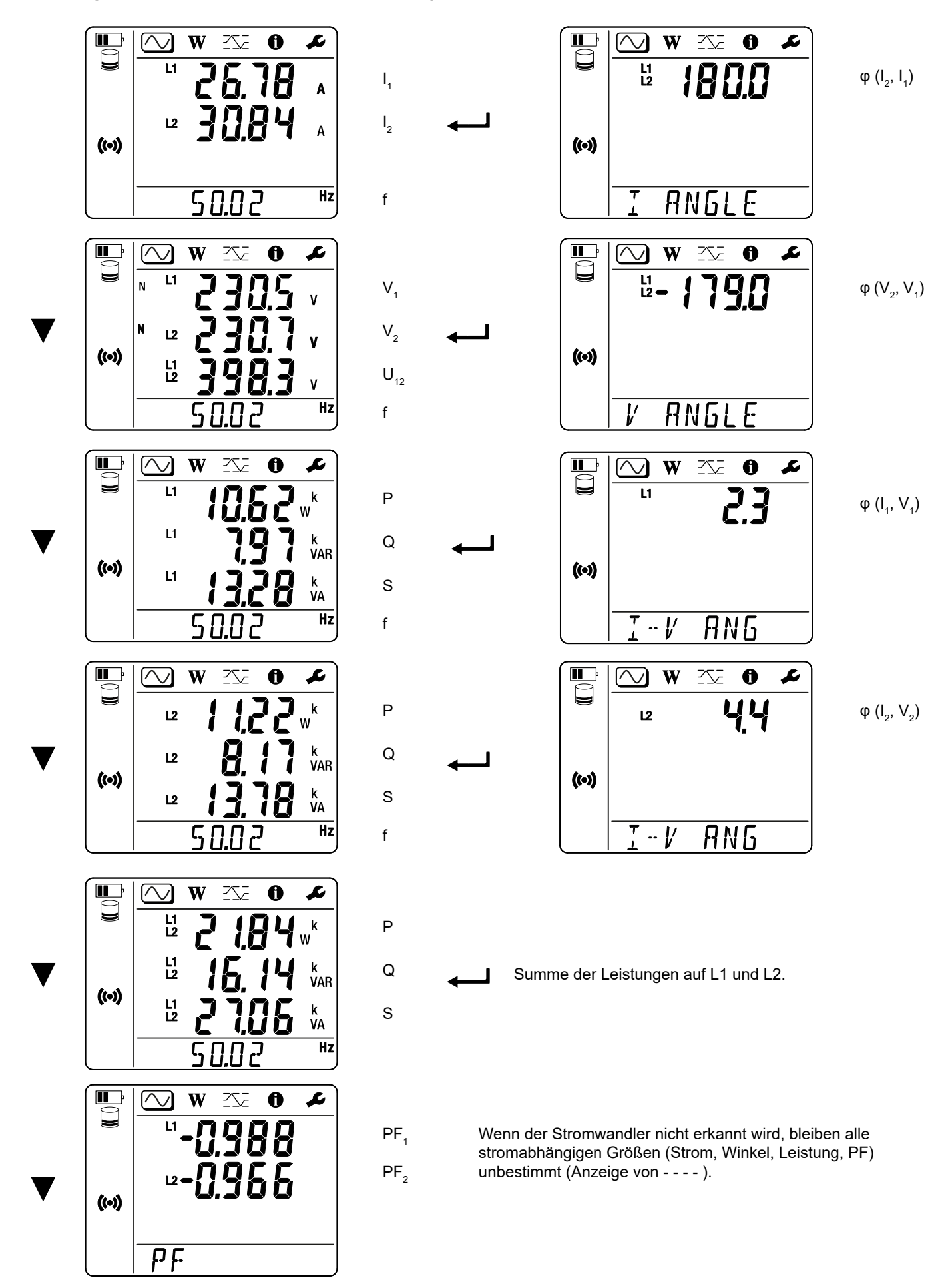

## **4.3.2. ENERGIEMODUS**

Anzeige der Energiewerte: Wirkenergie Wh, Blindenergie Varh, Scheinenergie VAh.

Angezeigt werden die Gesamtleistungen von Quelle und Last. Energiemessungen sind zeitbezogen.

Wechseln Sie mit der Taste ▼ zum nächsten Bildschirm. Sie scrollen durch:

- **■** Ep+: Gesamtwirkenergie-Verbrauch (von der Last) in Wh
- **■** Ep-: Gesamtwirkenergie-Lieferung (von der Quelle) in Wh
- **■** Eq1: Blindenergie-Verbrauch (von der Last) im Quadranten 1 (induktiv) in varh
- **■** Eq2: Blindenergie-Lieferung (von der Quelle) im Quadranten 2 (kapazitiv) in varh
- **■** Eq3: Blindenergie-Lieferung (von der Quelle) im Quadranten 3 (induktiv) in varh
- Eq4: Blindenergie-Verbrauch (von der Last) im Quadranten 4 (kapazitiv) in varh
- **■** Es+: Gesamtscheinenergie-Verbrauch (von der Last) in VAh
- **■** Es-: Gesamtscheinenergie-Lieferung (von der Quelle) in VAh

Das Gerät zeigt das Symbol "h" nicht an. Das heißt, man liest "W" für "Wh".

## **4.3.3. MAX. MODUS**

Anzeige der Höchstwerte: aggregierte Maximalwerte der letzten Aufzeichnung (Messungen und Energie).

Dabei handelt es sich entweder um die aggregierten Maximalwerte der laufenden bzw. der letzten Aufzeichnung, oder es handelt sich um die aggregierten Maximalwerte seit dem letzten Rücksetzen, je nachdem, welche Option in PEL-Transfer gewählt wurde.

#### **Einphasig 2 Leiter (1P-2W1I)**

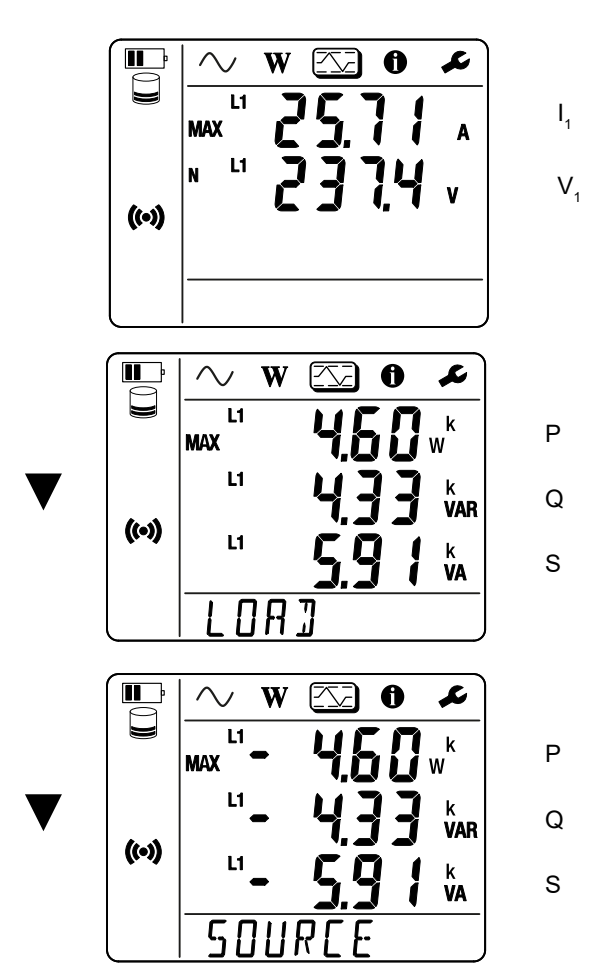

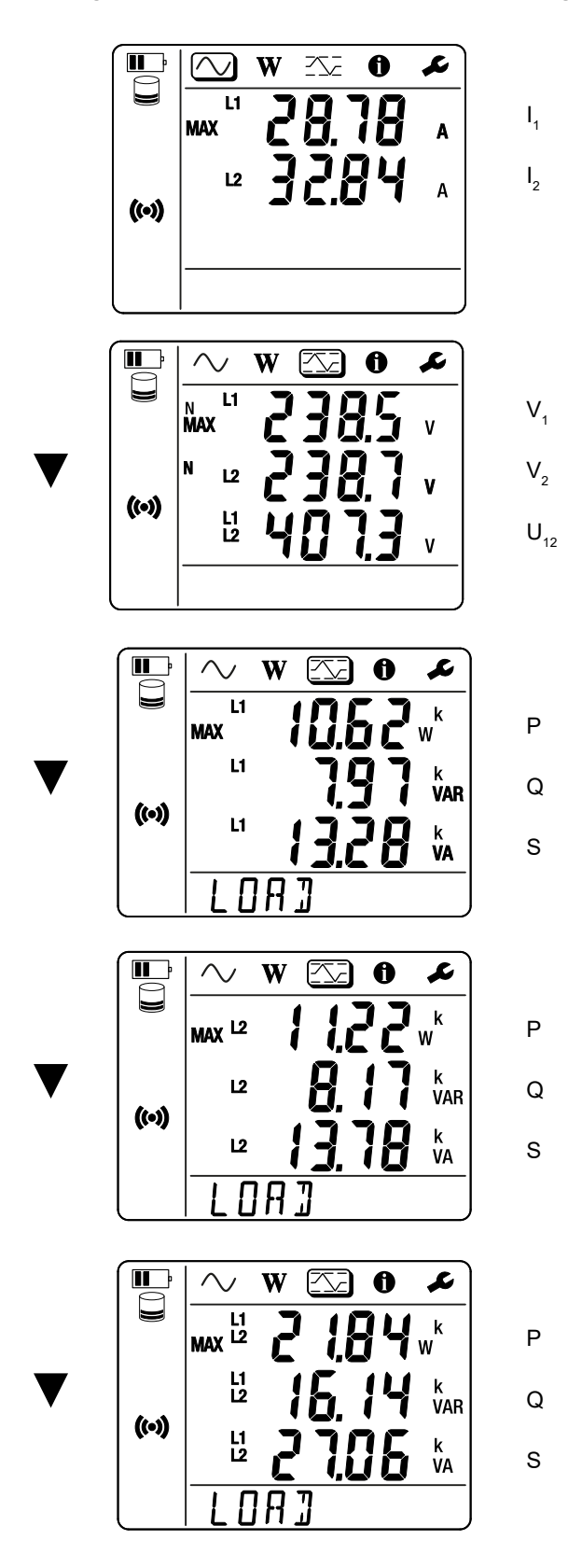

Summe der Leistungen (Last) auf L1 und L2.

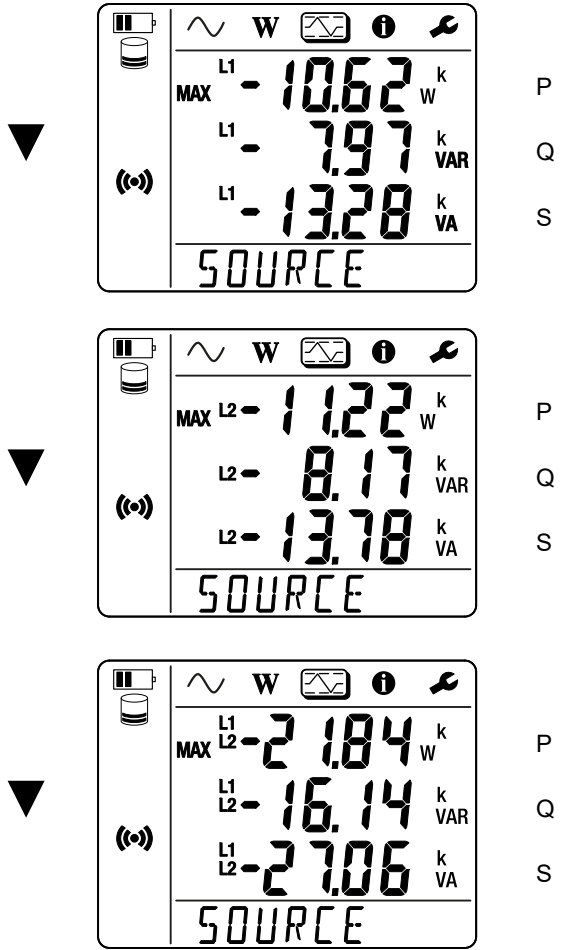

Q

Summe der Leistungen (Quelle) auf L1 und L2.

## <span id="page-28-1"></span><span id="page-28-0"></span>**5.1. FUNKTIONSUMFANG**

Mit der PEL-Transfer-Software können Sie:

- **■** Verbinden Sie das Gerät über WLAN mit dem PC.
- **■** Konfiguration der Geräte-Einstellung: einen Namen geben, die Abschaltautomatik einstellen, die Auffrischung der Maximalwerte wählen, die Wahltaste  $\Box$  am Gerät sperren, das Aufladen des Akkus während der Messung verhindern, ein Passwort für die Gerätekonfiguration festlegen, Datum und Uhrzeit einstellen, die SD-Karte formatieren, usw.

Beim Ausschalten des Geräts wird die Sperre der **Wahltaste** aufgehoben, ebenso wie die Sperre der Stromversorgung über die Messklemmen.

- **■** Konfiguration der Kommunikation zwischen dem Gerät, dem PC und dem Netz.
- **■** Konfiguration der Messung: Vertriebsnetz wählen.
- **■** Konfiguration der Stromwandler: Übersetzungsverhältnis und gegebenenfalls Windungsanzahl der Stromwandler.
- **■** Konfiguration der Aufzeichnungen: Namen, Dauer, Beginn- und Endzeitpunkt, Aggregationszeitraum.
- **■** Energiezähler auf Null zurücksetzen.

PEL-Transfer bietet auch die Möglichkeit, Aufzeichnungen zu öffnen, auf den PC hochzuladen, sie in eine Tabellenkalkulation zu exportieren, als Kurven anzuzeigen, Berichte zu erstellen und diese auszudrucken.

Die Software bringt auch die Firmware des Geräts auf den neuesten Stand, wenn ein neues Update verfügbar ist.

## **5.2. PEL TRANSFER INSTALLIEREN**

**1.** Die neueste Version von PEL Transfer von unserer Website herunterladen. [www.chauvin-arnoux.com](http://www.chauvin-arnoux.com)

Klicken Sie die Rubrik **Support** an und geben Sie **PEL Transfer** ein. Laden Sie die Anwendungssoftware herunter. Führen Sie **setup.exe** aus. Folgen Sie dann den Installationsanweisungen.

Für die Installation des PEL Transfer auf Ihrem PC brauchen Sie Systemverwalter-Zugriffsrechte

**2.** Es erscheint ein Warnhinweis wie dieser. Klicken Sie auf**OK**. Die PEL 51 und 52 verfügen über keine USB-Verbindung. Ignorieren Sie daher diese automatische Meldung, sie gilt nur für andere Geräte der PEL-Baureihe.

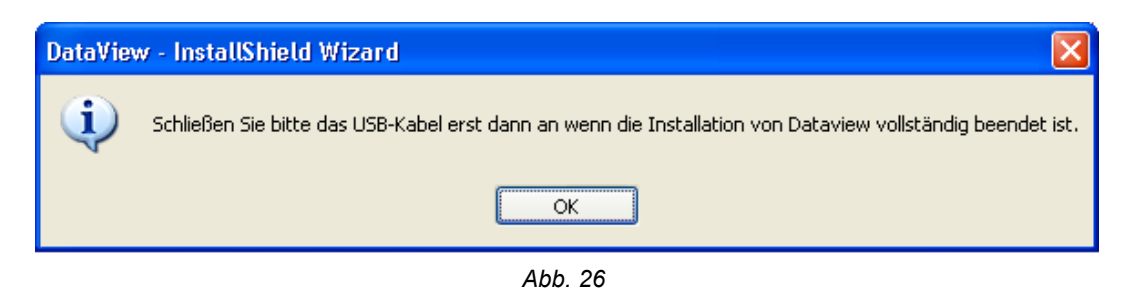

i

i

Die Installation der Driver kann etwas dauern. Es kann sogar vorkommen, dass Windows "Dieses Programm antwortet nicht" anzeigt, obwohl es normal läuft. Warten Sie ab, bis die Installation beendet ist.

- **3.** Sobald die Driver fertig installiert sind, erscheint das Dialogfeld **Installation réussie**Installation beendet. Klicken Sie auf**OK**.
- **4.** Das Fenster **Install Shield Wizard Complete (Installationsassistent fertig)** erscheint als nächstes. Klicken Sie auf **Fertigstellen**.
- **5.** Starten Sie den Computer gegebenenfalls neu.

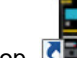

Auf Ihrem Desktop **oder im Dataview-Verzeichnis erscheint eine Verknüpfung zu PEL Transfer.**<br>

Jetzt können Sie PEL-Transfer öffnen und Ihren PEL an den Computer anschließen.

 $\boxed{1}$ Kontexthinweise zur Bedienung der PEL Transfer-Software entnehmen Sie bitte dem Hilfemenü der Software.

## <span id="page-30-0"></span>**6.1. REFERENZBEDINGUNGEN**

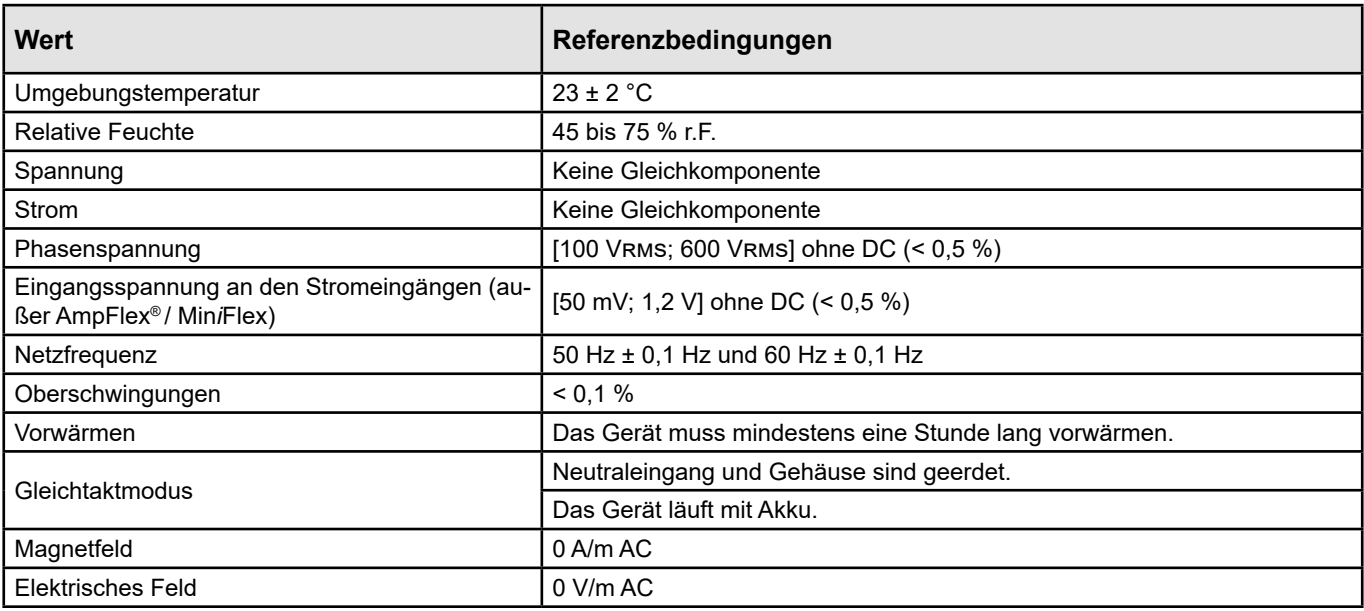

*Tabelle 6*

## **6.2. ELEKTRISCHE DATEN**

Die Unsicherheiten werden in % des Leswerts (R) mit Offset ausgedrückt:  $\pm$  (a % R + b)

#### **6.2.1. SPANNUNGSEINGÄNGE**

 $\mathbf i$ 

**Betriebsspanne** bis zu 600 Vrms für Phase-Neutral Spannungen und 1200 Vrms für Phase-Phase Spannungen von 45 bis 65 Hz.

Phase-Neutral-Spannungen unter 2 V und Phase-Phase Spannungen unter 3,4 V werden nullgestellt.

**Eingangsimpedanz** 903 kΩ im Akku-Betrieb. Wird das Gerät durch die Versorgungsspannung an den Klemmen gespeist, ist die Impedanz an L1 dynamisch und die Stromquelle muss bis zu 100 mA bei 100 V und 500 mA bei 600 V liefern können.

**Dauerbelastung** 660 V.

Über 690 V erscheint das Symbol **OL**.

## **6.2.2. STROMEINGÄNGE**

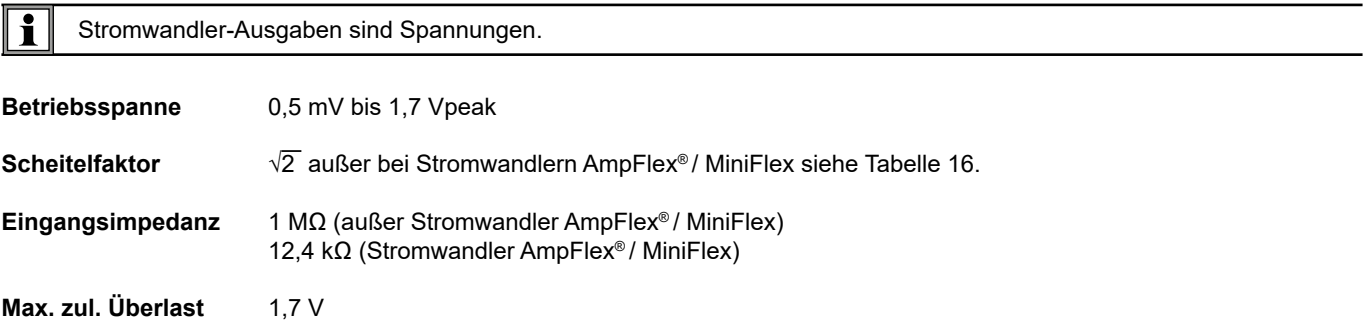

#### **6.2.3. EIGENUNSICHERHEIT (OHNE STROMWANDLER)**

Mit:

- **■** R: Leswert
- **■** I Nenn: entspricht dem Strom-Nennwert bei 1V-Stromwandler-Ausgabe, siehe [Tabelle 15](#page-35-1) und [Tabelle 16](#page-35-0)
- P<sub>Nenn</sub> und S<sub>Nenn</sub>: sind die Wirk- und Scheinleistungen bei V = 230 V, I = Inenn und PF = 1.
- **■** Q<sub>№nn</sub>: ist die Blindleistung für V = 230 V, I = Inenn und sin φ = 0,5.

#### **6.2.3.1. Spezifikationen des PEL**

I nom siehe [Tabelle 15](#page-35-1) und [Tabelle 16](#page-35-0).

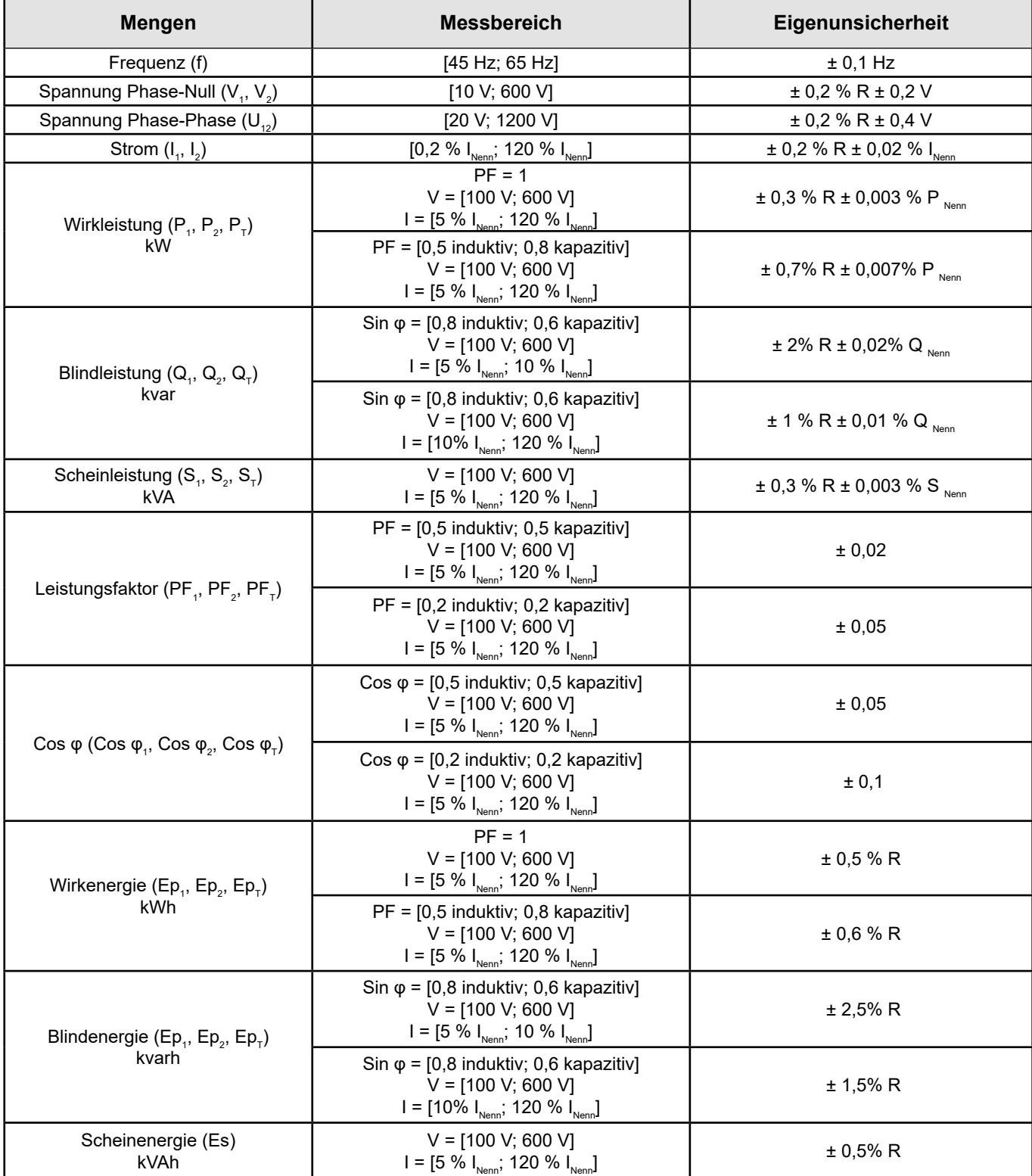

*Tabelle 7*

#### **6.2.4. STROMWANDLER**

#### **6.2.4.1. Bedienungshinweise**

i Bitte beachten Sie das Sicherheitsdatenblatt bzw. die Bedienungsanleitung (zum Download) Ihrer Stromwandler!

Mit Stromzangen und flexiblen Messschleifen lässt sich Messstrom in Kabeln bestimmen, ohne den Stromkreis unterbrechen zu müssen. Dadurch wird auch der Anwender vor eventuellen Gefahrenströmen im Stromkreis geschützt.

Welchen Stromwandler man für den Messeinsatz auswählt, hängt vom gemessenen Strom und vom Durchmesser der Kabel ab. Beachten Sie beim Anbringen der Stromwandler, dass der auf dem Wandler abgebildete Pfeil zur Last (Load) weist.

Solange kein Stromwandler angeschlossen ist, zeigt das Gerät - - - - an.

#### **6.2.4.2. Eigenschaften**

Es gelten die Messbereiche der jeweiligen Stromwandler, daher kann es Abweichungen von den PEL-Messbereichen geben.

#### **a) MiniFlex MA194**

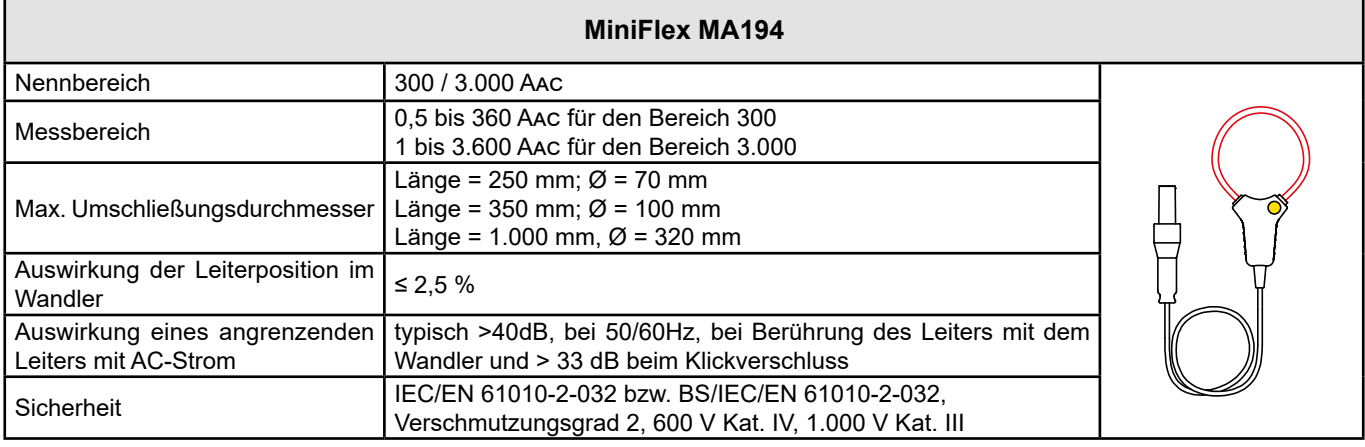

*Tabelle 8*

**Hinweis:** Die Ströme < 0,5 A des Bereichs 300 A bzw. < 1 A des Bereichs 3.000 A werden nullgestellt.

#### **b) AmpFlex® A193**

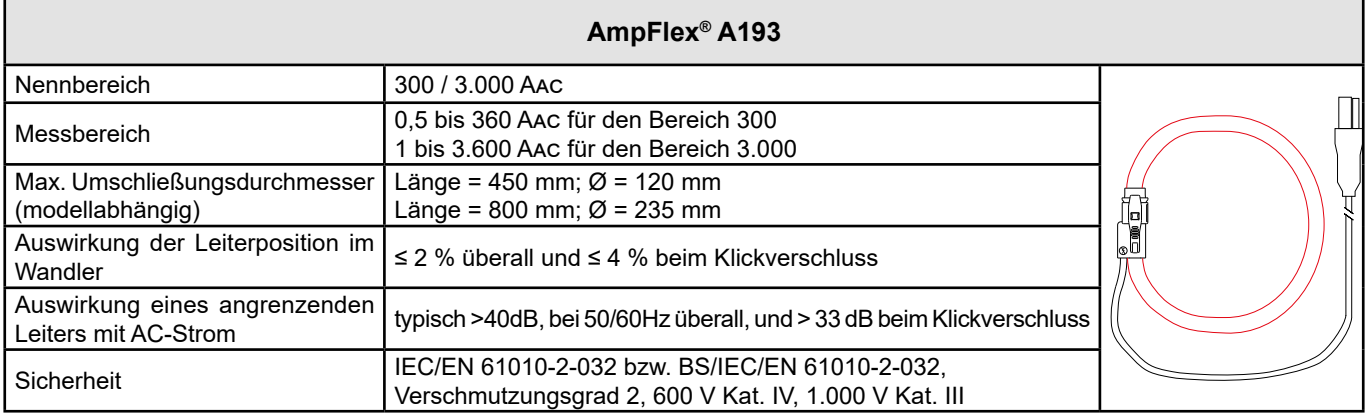

*Tabelle 9*

**Hinweis:** Die Ströme < 0,5 A des Bereichs 300 A bzw. < 1 A des Bereichs 3.000 A werden nullgestellt.

#### **c) Zange C193**

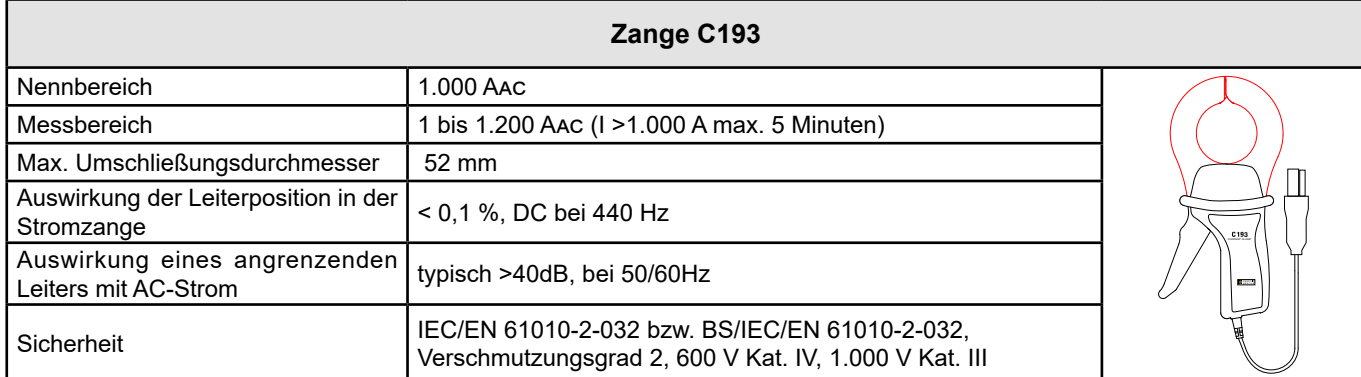

*Tabelle 10*

**Hinweis:** Ströme < 1 A werden nullgestellt.

#### **d) Zange MN93**

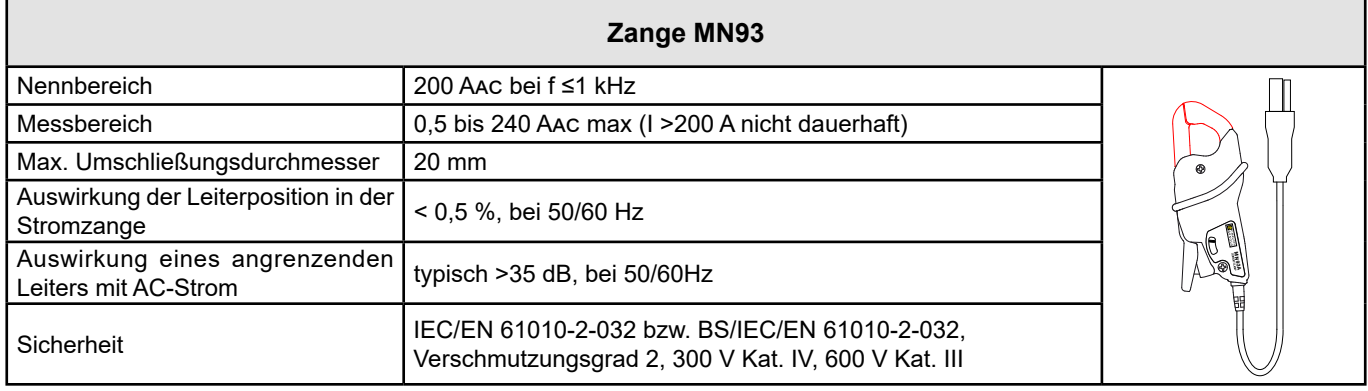

*Tabelle 11*

**Hinweis:** Ströme < 0,5 A werden nullgestellt.

#### **e) Zange MN93A**

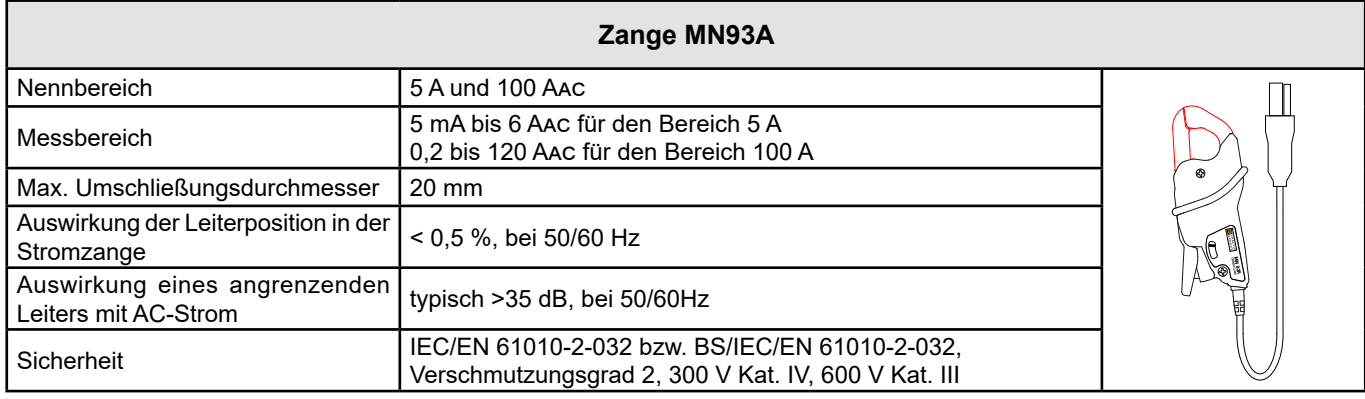

*Tabelle 12*

Der Bereich 5A der Zangen MN93A eignet sich für das Messen der Sekundärströme von Stromwandlern.

**Hinweis:** Die Ströme < 5 mA des Bereichs 5 A bzw. < 200 mA des Bereichs 100 A werden nullgestellt.

#### **f) Zange MINI 94**

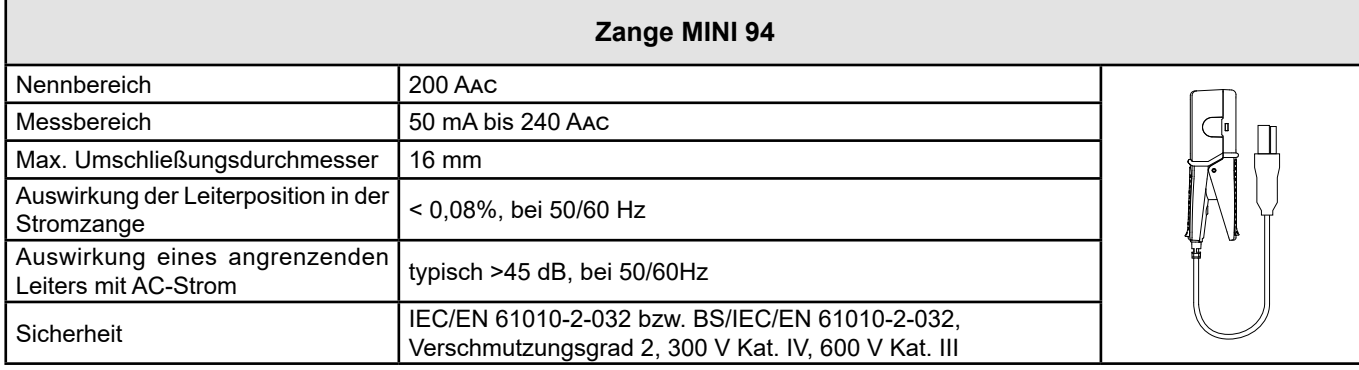

*Tabelle 13*

**Hinweis:** Ströme < 50 mA werden nullgestellt.

## **g) Grenzwerte der Stromwandler**

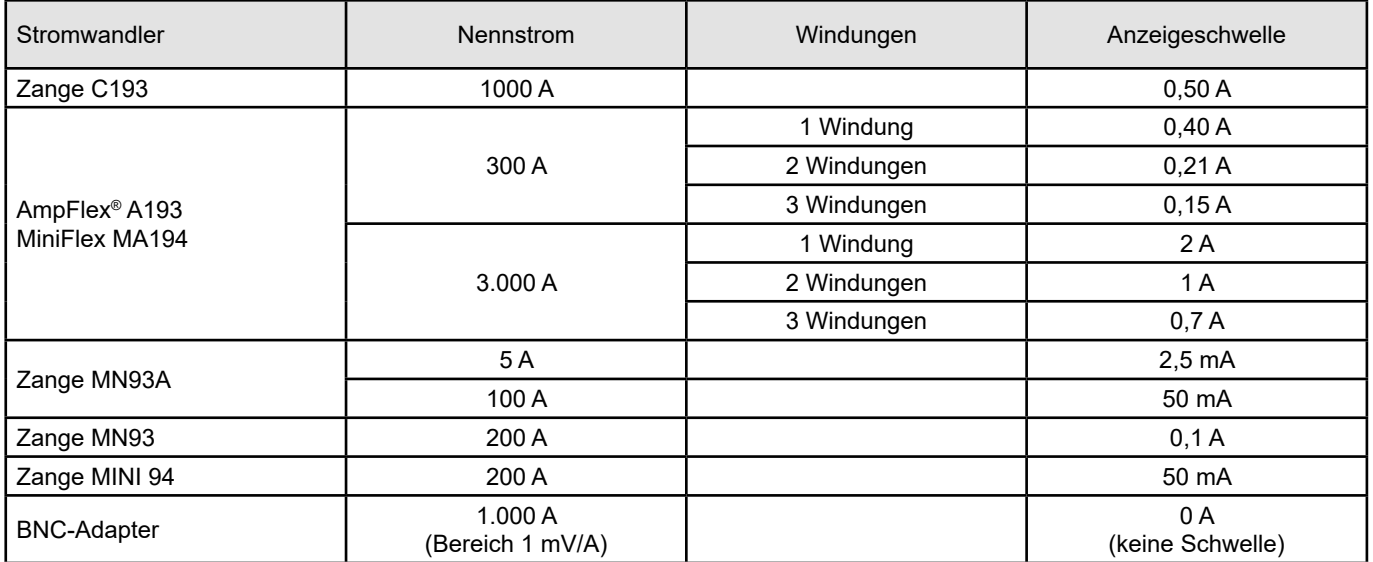

*Tabelle 14*

 $\boxed{1}$ 

Die Eigenunsicherheiten der Strom- und Phasenmessungen und des Geräts müssen für den jeweiligen Wert (Leistung, Energien, Leistungsfaktor usw.) addiert werden.

Folgende Eigenschaften gelten unter den Referenzbedingungen der Stromwandler.

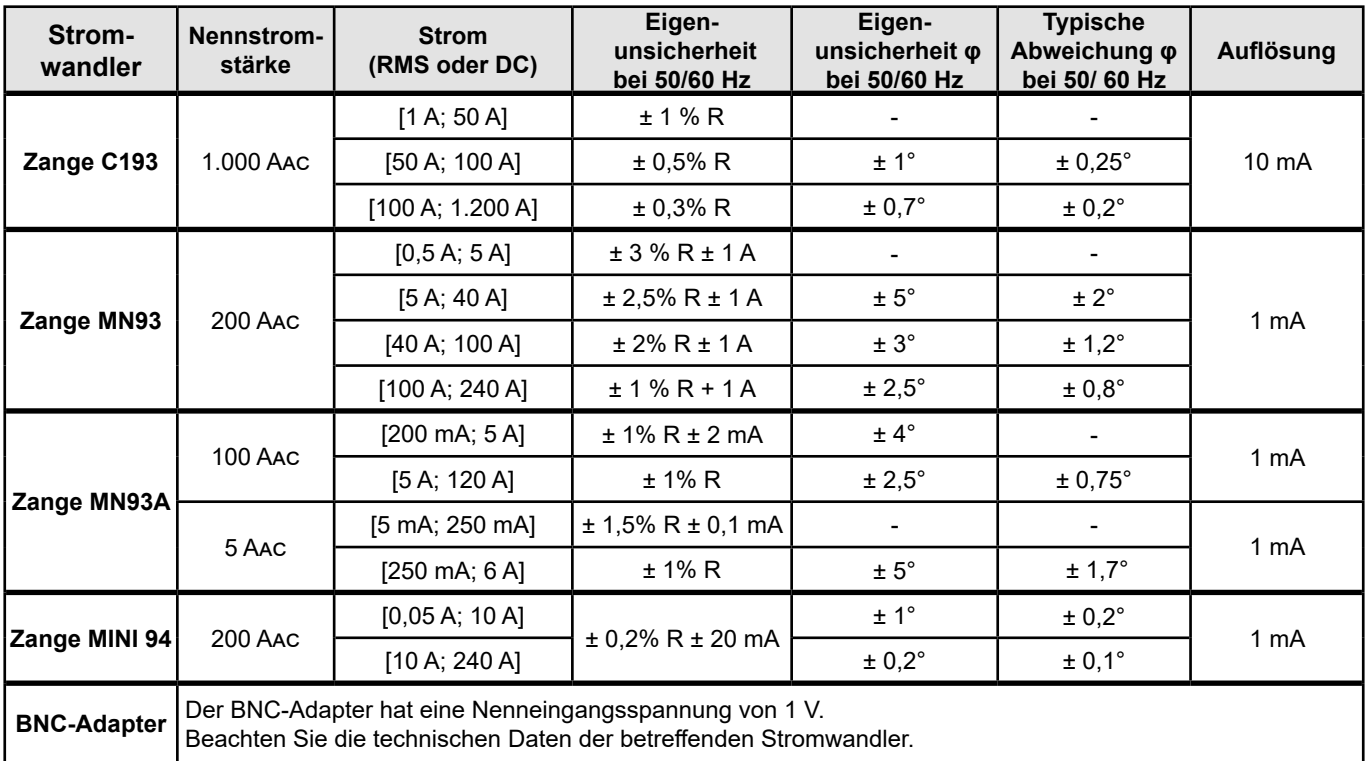

#### **Eigenschaften der Stromwandler mit einem Ausgang 1 V INenn**

<span id="page-35-1"></span>*Tabelle 15*

#### **Eigenschaften der AmpFlex® und der MiniFlex®**

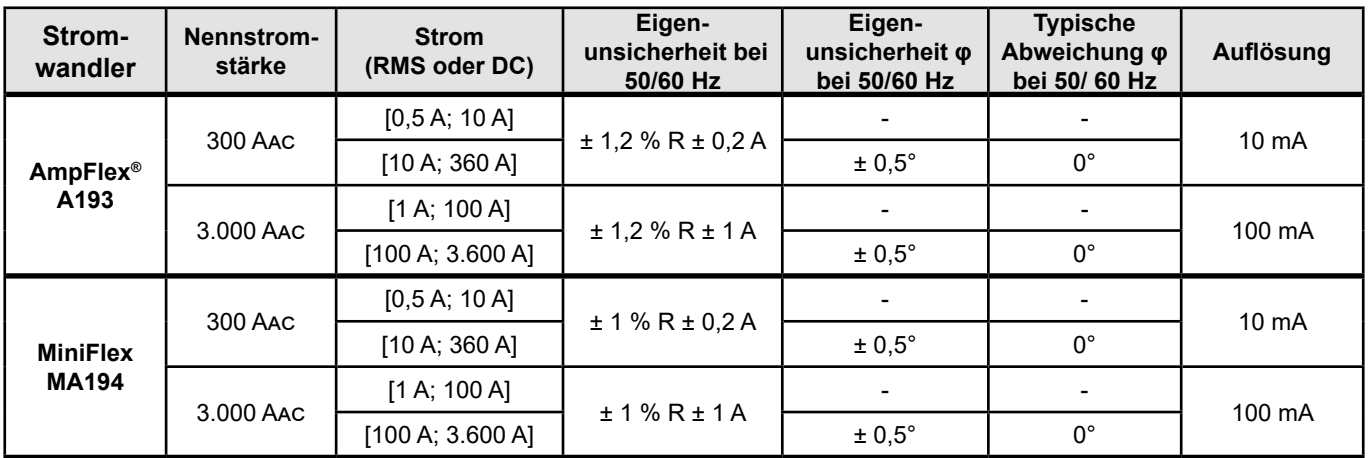

<span id="page-35-0"></span>*Tabelle 16*

Peak-Faktor:

**■** 2,8 bis 360 A im Messbereich 300 A.

**■** 1,7 bis 3.600 A im Messbereich 3.000 A.

#### <span id="page-36-0"></span>**Beschränkung der AmpFlex® und der MiniFlex®**

Wie bei allen Rogowski-Wandlern ist die Ausgangsspannung der AmpFlex® und MiniFlex proportional zur Frequenz. Ein hoher Strom bei hoher Frequenz kann den Stromeingang der Geräte sättigen.

Um eine Sättigung zu vermeiden, muss die folgende Bedingung erfüllt sein:

$$
\sum_{n=1}^{n=\infty} [n. \, I_n] < I_{\text{Nenn}}
$$

Wobei I<sub>Nenn</sub> Messbereich des Stromwandlers n Oberschwingungsordnung

I n Stromwert für die Oberschwingung n. Ordnung

Zum Beispiel muss der Eingangsstrombereich eines Stromstelers 5 mal niedriger sein als der gewählte Strombereich des Geräts.

Bei dieser Anforderung wird die Bandbreitenbegrenzung des Geräts nicht berücksichtigt, was zu weiteren Fehlern führen kann.

### **6.3. SCHWANKUNGEN INNERHALB DES EINSATZBEREICHS**

#### **6.3.1. ALLGEMEIN**

Abweichung der Geräteuhr: ± 5 ppm/Jahr bei 25 ± 3°C

#### **6.3.2. TEMPERATUR**

 $\mathsf{V}_{\scriptscriptstyle{1}}$ ,  $\mathsf{V}_{\scriptscriptstyle{2}}$ : 50 ppm/°C (typisch) l<sub>,</sub>, l<sub>2</sub> : 150 ppm/°C (typisch), für 5 % l<sub>Nenn</sub> < l < 120 % l<sub>Nenn</sub> Geräteuhr: 10 ppm/°C

#### **6.3.3. LUFTFEUCHTE**

Einflussbereich: 30 bis 75 % r.F. / 85 % r.F. bei 23°C ohne Kondenswasser  $V_1$ ,  $V_2$ : ± 0,05 % (typisch)  $I_1$ ,  $I_2$  (1 %  $I_{\text{Nenn}} \leq I \leq 10$  %  $I_{\text{Nenn}}$ ): 0,1 % (typisch)  $(10\%$  I<sub>Nenn</sub> < I ≤ 120 % I<sub>Nenn</sub>): 0,05 % (typisch)

#### **6.3.4. GLEICHKOMPONENTE**

Einflussbereich: ± 100 VDC Einflussgrößen: V $_{\textrm{\tiny{1}}}$ , V $_{\textrm{\tiny{2}}}$ Dämpfung: > 60 dB

#### **6.3.5. FREQUENZ**

Einflussbereich: 45 Hz bis 65 Hz, -  $60^{\circ} \le \varphi \le +60^{\circ}$ Einflussgrößen: V $_1$ , V $_2$ , I $_1$ , I $_2$ , P $_1$ , P $_2$ Beeinflussung: 0,1 %/Hz

#### **6.3.6. BANDBREITE**

Einflussbereich: 100 Hz bis 5 kHz (Oberschwingungen) Grundschwingung bei 50/60 Hz (THD = 50 %) V<sub>1</sub>, V<sub>2</sub>: 0,5 % @ 2,1 kHz / -3 dB @ 5 kHz I<sub>;</sub>, I<sub>2</sub> (Direkteingang): 0,5 % @ 1,75 kHz / -3 dB @ 5 kHz  $P_1$ ,  $P_2$ : 0,5 % @ 1,25 kHz / -3 dB

#### <span id="page-37-0"></span>**6.3.7. GESTÖRTE SIGNALE**

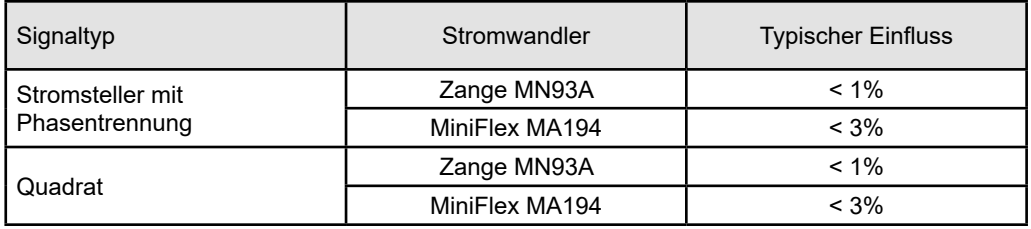

Die Bandbreite der folgenden Signale beträgt 6 kHz, 5 % I<sub>Nenn</sub> < I ≤ 50 % I<sub>Nenn</sub>.

Die Wellenform von Gleichrichterbrücken wird von PEL51/52 nicht gestützt.

## **6.4. STROMVERSORGUNG**

#### **Versorgung über Netzanschluss (zwischen Buchsen V1 und N)**

- **■** Betriebsspanne: 100 V 600 V
- Bei einer Gleichspannung von 100 V oder mehr ist die Stromversorgung nicht mehr möglich.
- **■** Leistung: 3 bis 5 W je nach Eingangsspannung
- **■** Strom: 100 Vac, 100 mAPeak und 17 mArms. Anlaufstrom: 1,9 APeak 600 Vac, 500 mAPeak und 0,026 mArms. Anlaufstrom: 5,3 APeak

#### **Akku**

 $\mathbf i$ 

- **■** Akku-Set aus 2 aufladbaren NiMH-Elementen AAA 750 mAh
- **■** Gewicht des Akkus: ca. 25 g
- **■** Lebensdauer: mindestens 500 Lade-/Entladezyklen oder 2 Jahre
- **■** Ladezeit: ca. 5 Std.
- **■** Ladetemperatur: 10 bis 40 °C
- Betriebsautonomie mit WLAN: mind. 1 Std., typisch 3 Std.

Die Echtzeituhr eines ausgeschalteten Geräts bleibt über 20 Tage aufrecht erhalten.

### <span id="page-37-1"></span>**6.5. UMGEBUNGSBEDINGUNGEN**

## **■ Temperatur und relative Feuchte** % r.F. -40 -20 0 20 26 35 42 50 70  $\blacktriangleright$  T (°C) 95 85 75 45 10 **3 2 1** *1 = Referenzbereich 1 + 2 = Betriebsspanne 1+ 2+ 3 = Lagerungsbereich mit Akku Abb. 27*

- <span id="page-38-0"></span>**■** Verwendung in Innenräumen.
- **■ Höhe**
	- **■** Betrieb: 0 bis 2.000 m
	- **■** Lagerung: 0 bis 10.000 m

## **6.6. WLAN**

2,4 GHz-Band IEEE 802.11 b/n TX-Leistung (b): +17,3 dBm TX-Leistung (n): +14 dBm RX-Empfindlichkeit: -98 dBm Sicherheit: offen/WPA2

## **6.7. MECHANISCHE DATEN**

- **Abmessungen:** 180 × 88 × 37 mm
- **■ Gewicht:** ca. 400 g
- **■ Schutzgrad:** Durch Gehäuse nach IEC/EN 60529 IP 54 wenn das Gerät nicht angeschlossen ist IP 20 wenn das Gerät angeschlossen ist

## **6.8. ELEKTRISCHE SICHERHEIT**

Die Geräte entsprechen der IEC/EN 61010-2-030 oder BS/EN 61010-2-030 für 600 V Kat. III Verschmutzungsgrad 2.

Die Geräte entsprechen BS/EN 62479 für EMF. Zur Verwendung durch Arbeitnehmer bestimmtes Erzeugnis.

Akkuladung zwischen Buchsen **V1** und **N**: 600 V, Überspannungskategorie III, Verschmutzungsgrad 2. Messleitungen und Krokodilklemmen entsprechen der IEC/EN 61010-031 und BS/EN 61010-031.

## **6.9. ELEKTROMAGNETISCHE VERTRÄGLICHKEIT**

Emissivität und Immunität im industriellen Umfeld entsprechen der Norm IEC/EN 61326-1 oder BS EN 61326-1.

Mit AmpFlex® und MiniFlex: Typische Messeinfluss 0,5 % am Endwert, wobei 5 A der Höchstwert ist.

## **6.10. FUNKAUSSTRAHLUNG**

Die Geräte entsprechen der RED-Richtlinie 2014/53/EU und den FCC-Vorschriften. FCC-Zertifizierung für WLAN: FCC QOQWF121

## **6.11. SPEICHERKARTE**

Das Übertragen größerer Datenmengen von der SD-Karte auf den Computer kann lange dauern. Manche Computer stoßen bei solchen Datenmengen an ihre Grenzen und Tabellenkalkulationsprogramme verarbeiten nur eine beschränkte Datenmenge.

Wir empfehlen daher, einen SD/USB-Adapter zu verwenden

Es sollten nicht mehr als 32 Aufzeichnungen auf der SD-Karte gespeichert werden. Bei Überschreitung dieser Grenze könnte die SD-Karte überladen werden.

Die maximale Aufzeichnungsgröße beträgt 4 GB und die Aufzeichnungsdauer ist unbegrenzt (> 100 Jahre).

<span id="page-39-0"></span>i

Das Gerät enthält keine Teile, die von nicht ausgebildetem oder nicht zugelassenem Personal ausgewechselt werden dürfen. Jeder unzulässige Eingriff oder Austausch von Teilen durch sog. "gleichwertige" Teile kann die Gerätesicherheit schwerstens gefährden.

## **7.1. REINIGUNG**

Trennen Sie das Gerät von jedem Anschluss.

Verwenden Sie ein weiches, leicht mit Seifenwasser befeuchtetes Tuch zur Reinigung. Wischen Sie mit einem feuchten Lappen nach und trocknen Sie das Gerät danach schnell mit einem trockenen Tuch oder einem Warmluftgebläse. Zur Reinigung weder Alkohol, noch Lösungsmittel oder Benzin verwenden.

Verwenden Sie das Gerät niemals, wenn die Buchsen und/oder Tasten feucht sind. Vor der Inbetriebnahme muss es vollständig getrocknet werden.

Für Stromwandler:

- **■** Achten Sie darauf, dass keine Fremdkörper den Schließmechanismus der Messschleife behindern.
- **■** Halten Sie die Luftspalte der Zangen tadellos sauber. Zange vor Spritzwasser schützen.

## **7.2. AKKU**

Das Gerät ist mit einem NiMH-Akku ausgestattet. Diese Technologie bietet mehrere Vorteile:

- **■** Lange Betriebsdauer bei geringem Platzbedarf und Gewicht.
- **■** Verringerter Memory-Effekt: Sie können den Akku jederzeit nachladen, auch wenn er noch nicht ganz entladen ist.
- **■** Umweltschutz: Keine umweltschädlichen Stoffe (Blei, Kadmium) gemäß den anwendbaren Richtlinien.

Nach längerer Nichtbenutzung des Geräts kann sich der Akku vollständig entladen und muss wieder ganz aufgeladen werden. Während des Aufladens kann es vorkommen, dass das Gerät zeitweise nicht funktioniert. Das Aufladen eines vollständig entladenen Akkus kann mehrere Stunden dauern.

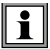

In diesem Fall erreicht der Akku erst nach fünf Entlade-/Ladezyklen wieder 95 % seiner Kapazität. Siehe das mit dem Gerät gelieferte Batterieblatt.

Mit folgenden Tipps können Sie die Akku-Nutzung optimieren und die Lebensdauer Ihrer Akkus verlängern:

- Das Gerät nur bei Temperaturen zwischen 10 und 40°C aufladen.
- **■** Achten Sie auf die Bedingungen für den Gerätebetrieb.
- **■** Achten Sie auf die Bedingungen für die Gerätelagerung.

## **7.3. AKTUALISIERUNG DER FIRMWARE**

Chauvin Arnoux möchte Ihnen den besten Service, beste Leistungen und aktuellste Technik bieten. Darum besteht auf der Webseite die Möglichkeit, eine Firmware-Aktualisierung herunterzuladen.

Bei der WLAN-Verbindung des Geräts mit PEL Transfer werden Sie darüber informiert, dass eine neue Firmware-Version verfügbar ist. Starten Sie die Aktualisierung in PEL Transfer.

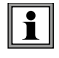

Bei einer Aktualisierung der Software können die benutzerspezifische Konfiguration des Geräts und die gespeicherten Messdaten verloren gehen. Sichern Sie diese Daten daher vorher auf Ihrem PC bevor Sie mit der Aktualisierung der Firmware beginnen.

## **8. GARANTIE**

<span id="page-40-0"></span>Unsere Garantie erstreckt sich, soweit nichts anderes ausdrücklich gesagt ist, auf eine Dauer von **24 Monaten** nach Überlassung des Geräts. Den Auszug aus unseren Allgemeinen Verkaufsbedingungen finden Sie auf unserer Website. [www.group.chauvin-arnoux.com/de/allgemeine-geschaeftsbedingungen](http://www.group.chauvin-arnoux.com/de/allgemeine-geschaeftsbedingungen)

Eine Garantieleistung ist in folgenden Fällen ausgeschlossen:

- **■** Unsachgemäßer Gebrauch des Geräts oder Gebrauch mit inkompatiblen Geräten.
- **■** Änderungen am Gerät, die ohne ausdrückliche Genehmigung des Herstellers vorgenommen wurden.
- **■** Nach Eingriffen am Gerät, die nicht von vom Hersteller dafür zugelassenen Personen vorgenommen wurden.
- **■** Umbau für spezielle Anwendungen, die nicht der Gerätedefinition entsprechen, bzw. nicht in der Bedienungsanleitung vorgesehen sind.
- **■** Schäden durch Stöße, Stürze oder Wasserschäden.

## <span id="page-41-0"></span>**9.1. MESSUNGEN**

#### **9.1.1. DEFINITION**

Geometrische Darstellung der Wirk- und Blindleistungen:

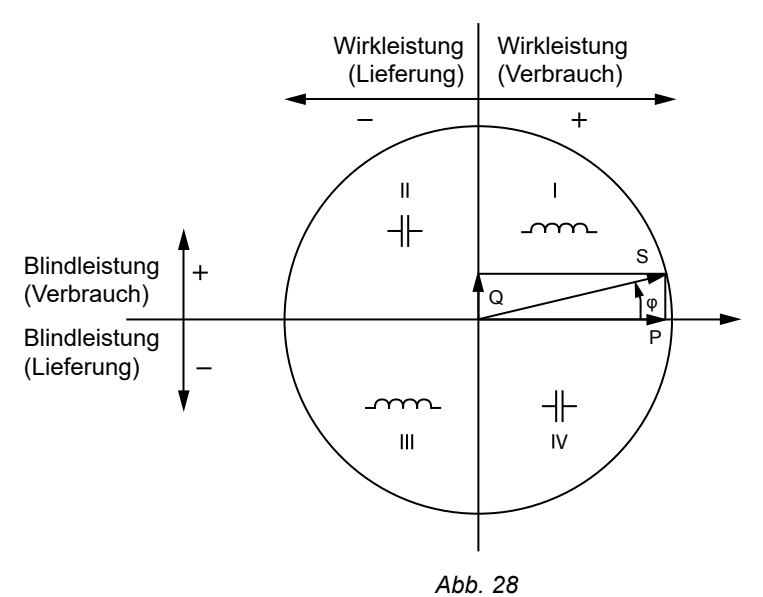

Der Stromvektor (im rechten Achsbereich definiert) dient hier als Bezug.

Die Richtung des Spannungsvektors V hängt vom Phasenwinkel φ ab.

Der Phasenwinkel φ (zwischen Spannung V und Strom I) wird mathematisch als positiv angenommen (gegen Uhrzeigersinn).

#### **9.1.2. ABTASTEN**

#### **9.1.2.1. Mengen "1s" (eine Sekunde)**

Das Gerät berechnet ausgehend von den im Zyklus vorgenommenen Messungen (nach Abs. [9.2](#page-42-1)) im Sekundentakt folgende Mengen. Die "1s" Mengen dienen:

- **■** als Echtzeitwerte,
- **■** zur Tendenz über 1 Sekunde,
- **■** als Wertesammlung für aggregierte Werte,
- zur Bestimmung der Min.- und Max.-Werte für "aggregierte" Tendenzwerte.

Alle "1s" Mengen werden während des Speichervorgangs auf der SD-Karte aufgezeichnet.

#### **9.1.2.2. Aggregation**

Aggregierte Mengen sind Werte, die über einen bestimmten Zeitraum nach den Formeln in [Tabelle 18](#page-43-1) berechnet werden.

Der Aggregationszeitraum beginnt immer mit der vollen Stunde oder Minute. Der Aggregationszeitraum ist für alle Mengen gleich lang. Folgende Zeiträume sind möglich: 1, 2, 3, 4, 5, 6, 10, 12, 15, 20, 30 und 60 min.

Alle aggregierten Mengen werden während des Speichervorgangs auf der SD-Karte aufgezeichnet. Sie können in PEL-Transfer aufgerufen werden.

#### **9.1.2.3. Minimum und Maximum**

Min. und Max. sind die Minimal- und Maximalwerte der "1s" Mengen für den betrachteten Aggregationszeitraum. Diese Werte werden mit Datum und Uhrzeit abgespeichert. Die Maximalwerte bestimmter Aggregationswerte werden direkt am Gerät angezeigt.

#### <span id="page-42-0"></span>**9.1.2.4. Berechnung der Energien**

Die Energien werden im Sekundentakt berechnet. Der Gesamtenergieindex steht mit den Daten des Speichervorgangs zur Verfügung.

## <span id="page-42-1"></span>**9.2. MESSFORMELN**

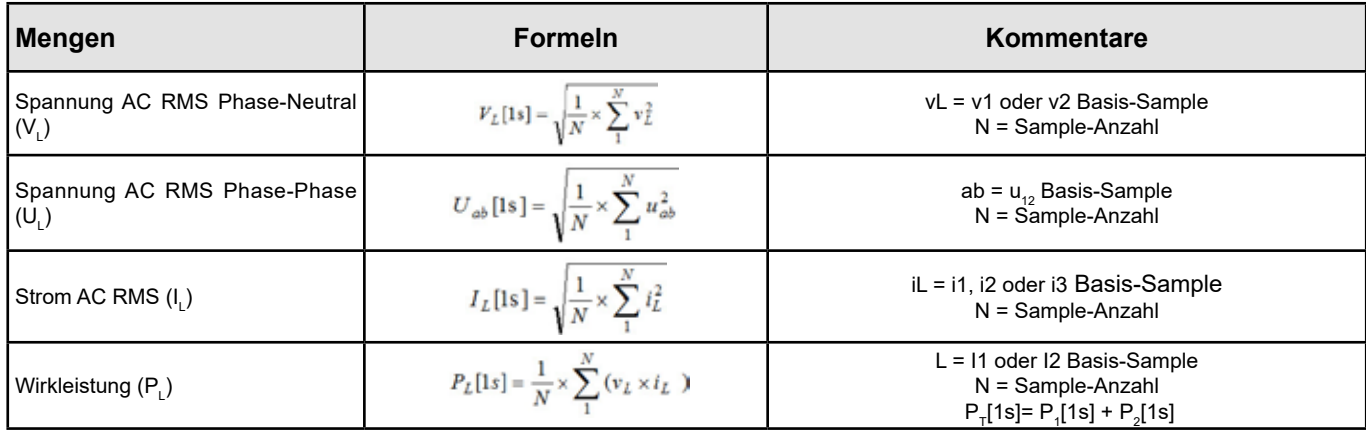

*Tabelle 17*

## <span id="page-42-2"></span>**9.3. AGGREGATION**

Aggregierte Mengen sind Werte, die über einen bestimmten Zeitraum nach den folgenden Formeln berechnet werden und beruhen auf den "1s"-Werten. Die Aggregation wird entweder mit dem arithmetischen Mittel, dem quadratischen Mittel oder anderen Verfahren berechnet.

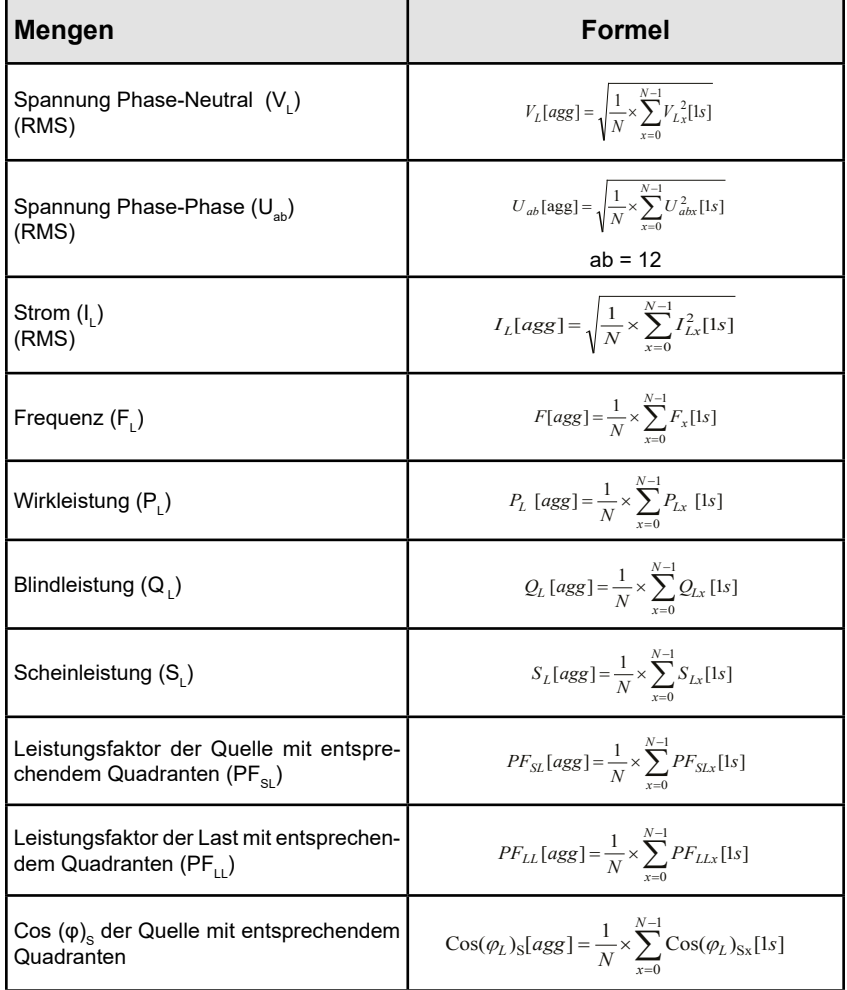

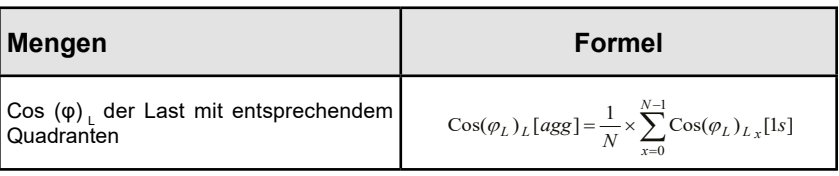

<span id="page-43-1"></span>*Tabelle 18*

<span id="page-43-0"></span>N ist die Anzahl "1s"-Werte für den betrachteten Aggregationszeitraum (1, 2, 3, 4, 5, 6, 10, 12, 15, 20, 30 oder 60 Minuten).

## **9.4. ZULÄSSIGE STROMNETZE**

Folgende Versorgungsnetze werden gestützt:

- **■** V1, V2 sind die Spannungen Phase-Null der gemessenen Anlage. [V1=VL1-N; V2=VL2-N ].
- **■** Die Kleinbuchstaben v1, v2, v3 bezeichnen die abgetasteten Werte.
- **■** U12 ist die Spannung zwischen den Phasen der gemessenen Anlage.
- **■** Die Kleinbuchstaben bezeichnen die abgetasteten Werte [u12 = v1-v2].
- **■** I1, I2 sind die Ströme in den Phasenleitern der gemessenen Anlage.
- **■** Die Kleinbuchstaben i1, i2, i3 bezeichnen die abgetasteten Werte.

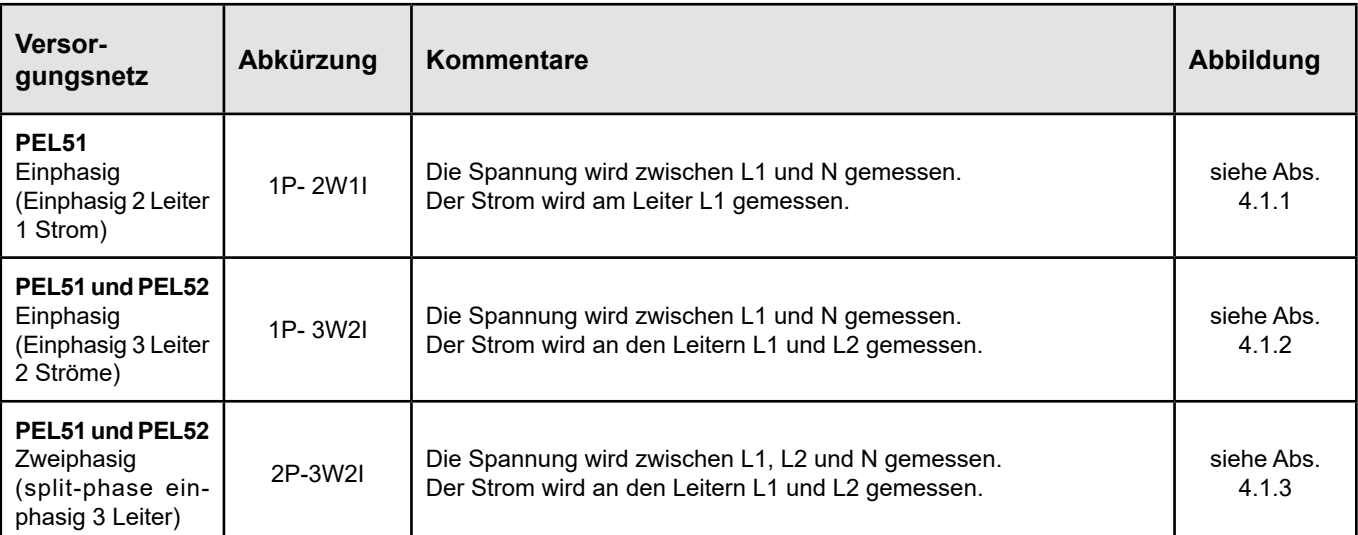

*Tabelle 19*

## <span id="page-44-0"></span>**9.5. VERFÜGBARE GRÖSSEN**

• im Gerät und in PEL Transfer

- **in PEL Transfer** 
	- nicht verfügbar

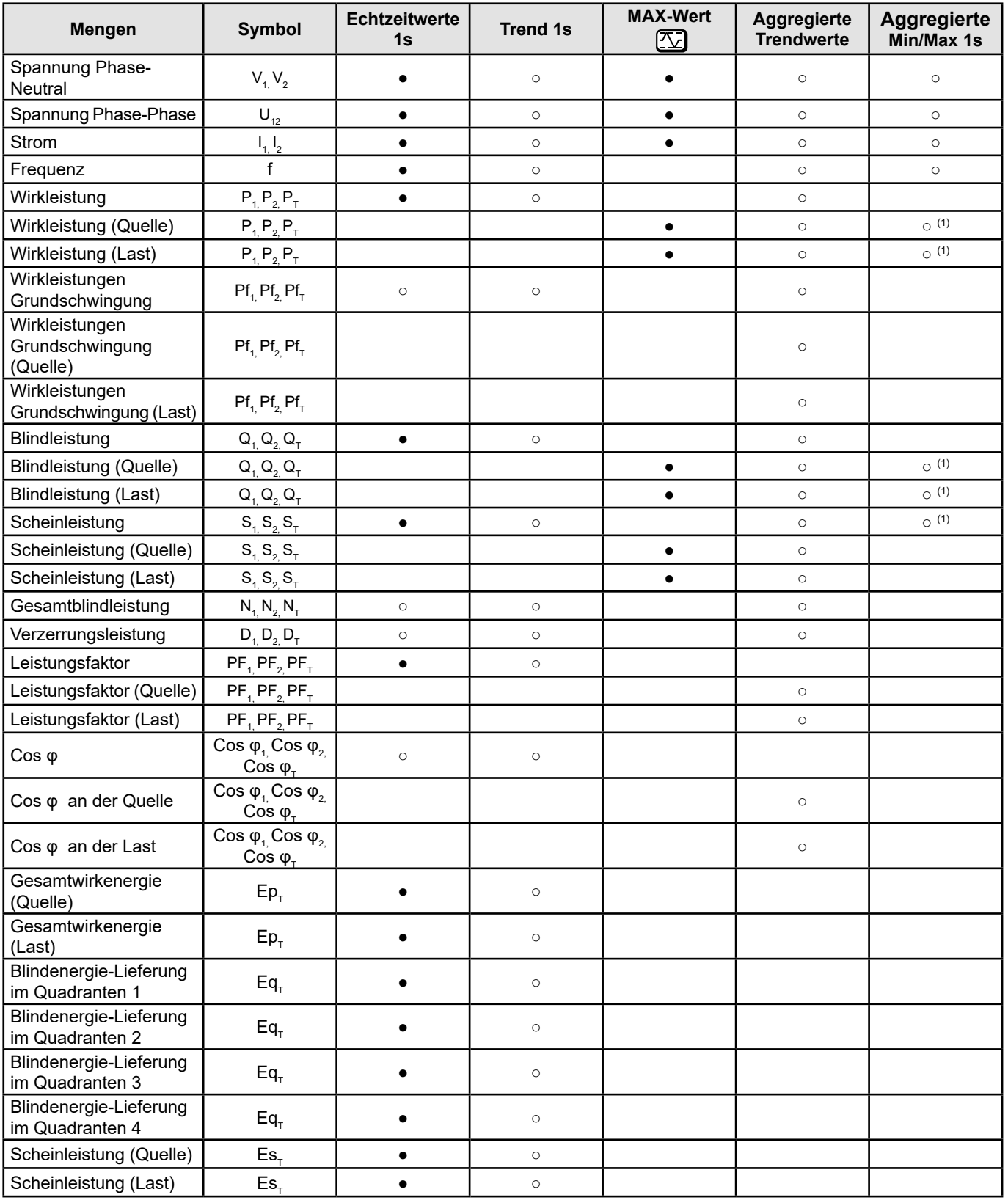

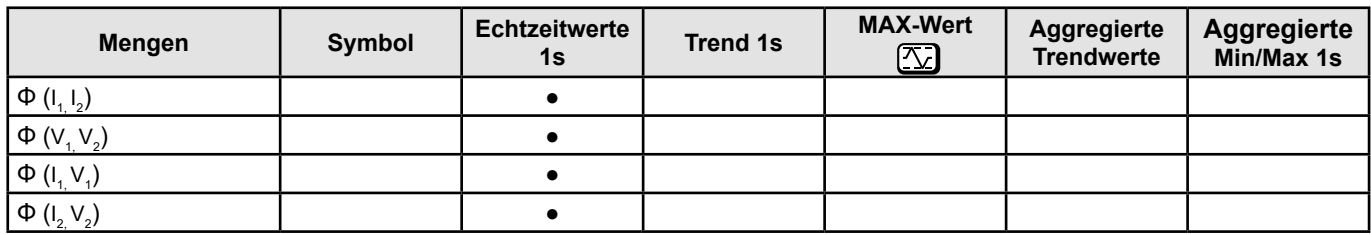

*Tabelle 20*

*(1) kein Mindestwert für P<sub>1</sub>, P<sub>2</sub>, P<sub>7</sub>, Q<sub>1</sub>, Q<sub>2</sub>, Q<sub>1</sub>* 

## <span id="page-46-0"></span>**9.6. VERFÜGBARE GRÖSSEN**

Folgende Größen sind im Gerät und in PEL Transfer verfügbar.

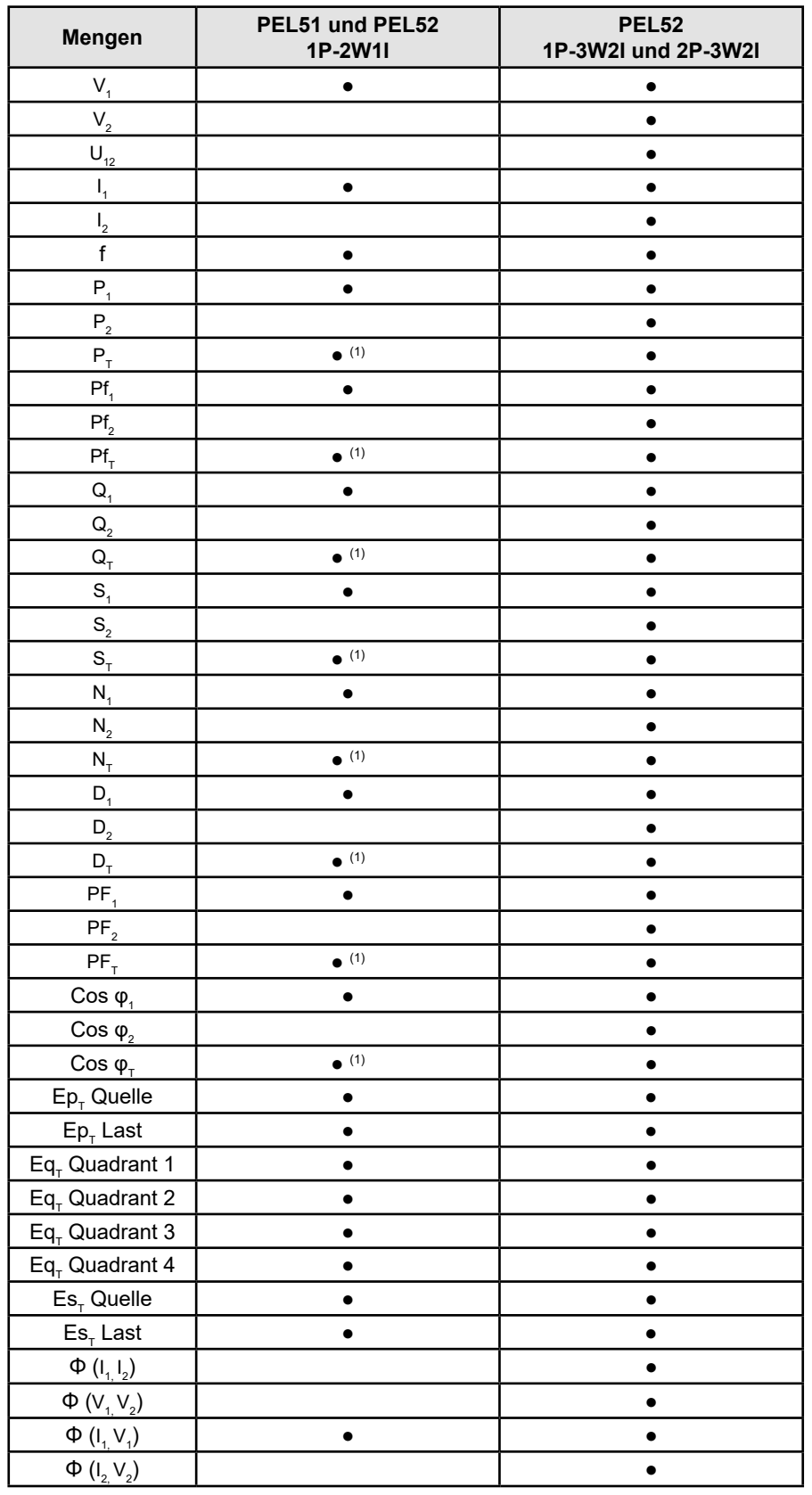

*Tabelle 21*

(1)  $P_1 = P_{T} P f_1 = P f_{T} Q_1 = Q_{T} N_1 = N_{T} D_1 = D_{T} S_1 = S_{T} P F_1 = P F_{T} C \cos \varphi_1 = C \cos \varphi_1$ 

## <span id="page-47-0"></span>**9.7. GLOSSAR**

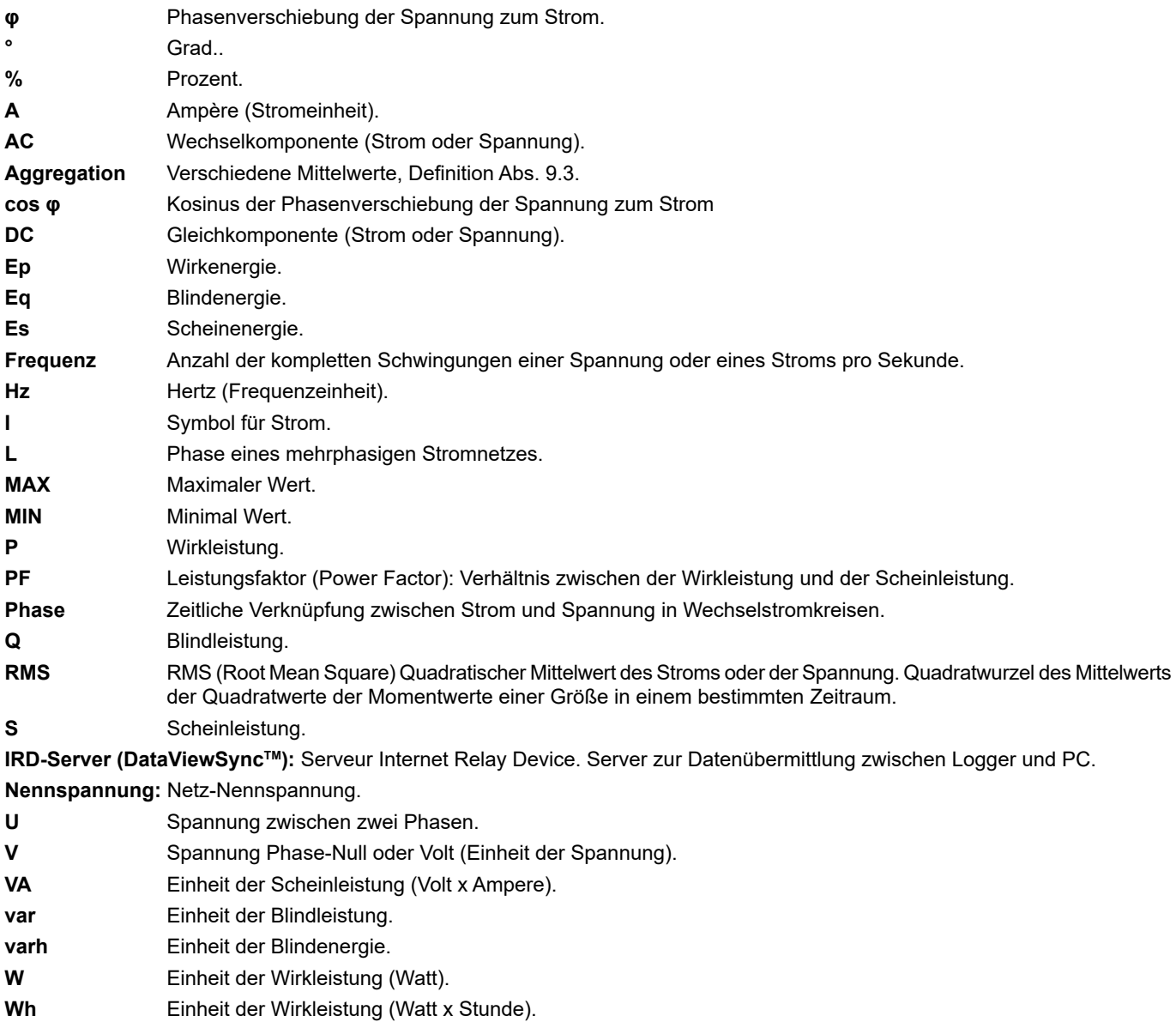

Abkürzung (für Einheiten) im Internationalen System (IS)

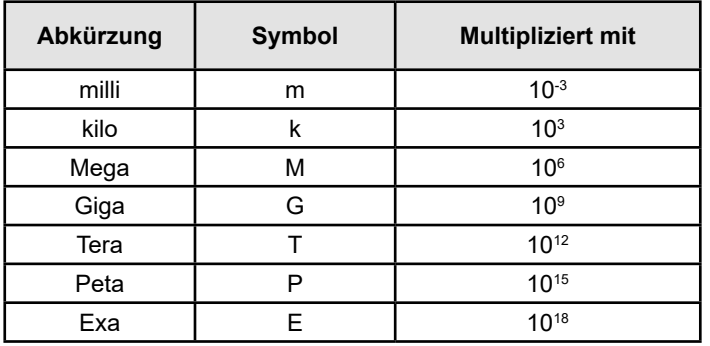

*Tabelle 22*

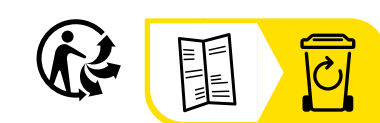

## **FRANCE Chauvin Arnoux**

12-16 rue Sarah Bernhardt 92600 Asnières-sur-Seine Tél : +33 1 44 85 44 85 Fax : +33 1 46 27 73 89 [info@chauvin-arnoux.com](mailto:info%40chauvin-arnoux.com?subject=) [www.chauvin-arnoux.com](http://www.chauvin-arnoux.com)

## **INTERNATIONAL Chauvin Arnoux**

Tél : +33 1 44 85 44 38 Fax : +33 1 46 27 95 69

## **Our international contacts**

www.chauvin-arnoux.com/contacts

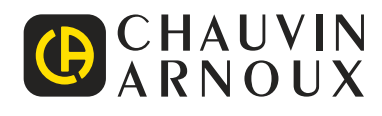